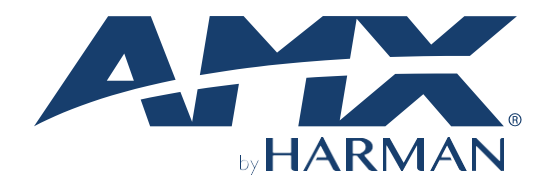

#### HARDWARE REFERENCE MANUAL VERSION: V1.0.0

# JPK-1300

Jetpack 3x1 Switching, Transport, and Control Solution

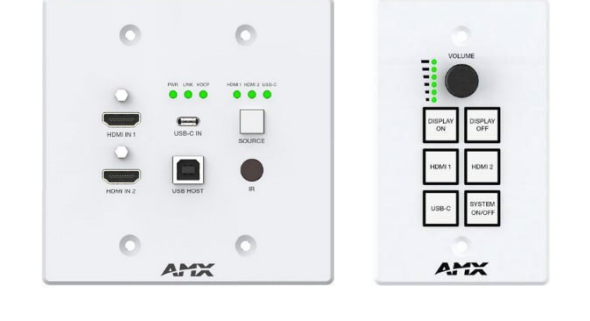

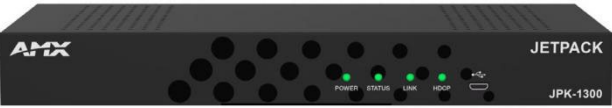

**UA Version EK Version**

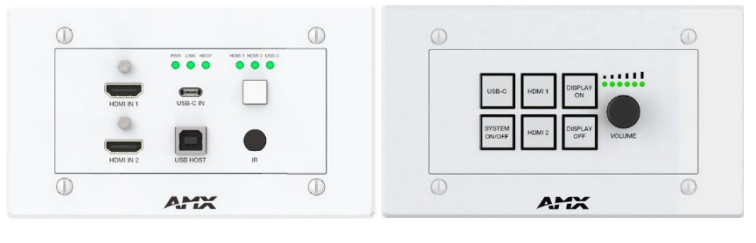

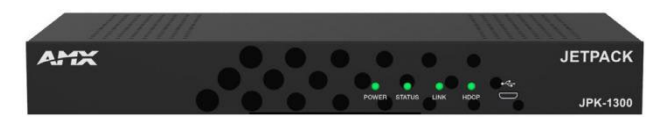

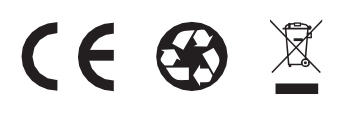

**AV FOR AN IT WORLD®**

#### <span id="page-1-0"></span>**IMPORTANT SAFETY INSTRUCTIONS**

- 1. READ these instructions.<br>2. KEEP these instructions.
- 2. KEEP these instructions.<br>3. HEED all warnings.
- 3. HEED all warnings.
- 4. FOLLOW all instructions.<br>5. DO NOT use this apparat
- 5. DO NOT use this apparatus near water.<br>6.  $C$  FAN ONLY with dry cloth. CLEAN ONLY with dry cloth.
- 
- 7. DO NOT block any ventilation openings. Install in accordance with the manufacturer's instructions. 8. DO NOT install near any heat sources such as radiators, heat registers, stoves, or other apparatus (including amplifiers) that produce heat.
- 9. DO NOT defeat the safety purpose of the polarized or grounding type plug. A polarized plug has two blades with one wider than the other. A grounding type plug has two blades and a third grounding prong. The wider blade plug does not fit into your outlet, consult an electrician for replacement of the obsolete outlet.
- 10. PROTECT the power cord from being walked on or pinched, particularly at plugs, convenience receptacles, and the point where they exit from the apparatus.
- 11. ONLY USE attachments/accessories specified by the manufacturer.<br>12. USE ONLY with a cart, stand, tripod, bracket, or table specified by t
- USE ONLY with a cart, stand, tripod, bracket, or table specified by the manufacturer, or sold with the apparatus. When a cart is
- used, use caution when moving the cart/apparatus combination to avoid injury from tip-over.
- 13. UNPLUG this apparatus during lightning storms or when unused for long periods of time.
- 14. REFER all servicing to qualified service personnel. Servicing is required when the apparatus has been damaged in any way, such as power-<br>supply cord or plug is damaged, liquid has been spilled or objects have fallen in moisture, does not operate normally, or has been dropped.
- 15. DO NOT expose this apparatus to dripping or splashing and ensure that no objects filled with liquids, such as vases, are placed on the apparatus.
- 16. To completely disconnect this apparatus from the AC Mains, disconnect the power supply cord plug from the AC receptacle.
- 17. Where the mains plug or an appliance coupler is used as the disconnect device, the disconnect device shall remain readily operable.<br>18. DO NOT overload wall outlets or extension cords bevond their rated capacity as thi
- 18. DO NOT overload wall outlets or extension cords beyond their rated capacity as this can cause electric shock or fire.<br>19. Please use the HDMI cable with magnetic ring.
- Please use the HDMI cable with magnetic ring.

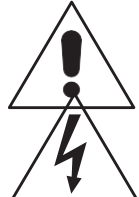

The exclamation point, within an equilateral triangle, is intended to alert the user to the presence of important operating and maintenance (servicing) instructions in the literature accompanying the product.

The lightning flash with arrowhead symbol within an equilateral triangle is intended to alert the user to the presence of uninsulated "dangerous voltage" within the product's enclosure that may be of sufficient magnitude to constitute a risk of electrical shock to persons. ESD Warning: The icon to the left indicates text regarding potential danger associated with the discharge of static electricity from an outside source (such as human hands) into an integrated circuit, often resulting in damage to the circuit.

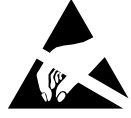

**WARNING:** To reduce the risk of fire or electrical shock, do not expose this apparatus to rain or moisture.

**WARNING:** No naked flame sources - such as candles - should be placed on the product.

**WARNING:** Equipment shall be connected to a MAINS socket outlet with a protective earthing connection. **WARNING:** To reduce the risk of electric shock, grounding of the center pin of this plug must be maintained.

#### **COPYRIGHT NOTICE**

AMX© 2023, all rights reserved. No part of this publication may be reproduced, stored in a retrieval system, or transmitted, in any form or by any means, electronic, mechanical, photocopying, recording, or otherwise, without the prior written permission of AMX. Copyright protection claimed extends to AMX hardware and software and includes all forms and matters copyrightable material and information now allowed by statutory or judicial law or herein after granted, including without limitation, material generated from the software programs which are displayed on the screen such as icons, screen display looks, etc. Reproduction or disassembly of embodied computer programs or algorithms is expressly prohibited.

#### **LIABILITY NOTICE**

No patent liability is assumed with respect to the use of information contained herein. While every precaution has been taken in the preparation of this publication, AMX assumes no responsibility for error or omissions. No liability is assumed for damages resulting from the use of the information contained herein. Further, this publication and features described herein are subject to change without notice.

#### **AMX WARRANTY AND RETURN POLICY**

The AMX Warranty and Return Policy and related documents can be viewed/downloaded a[t www.amx.com.](http://www.amx.com/)

#### **ESD WARNING**

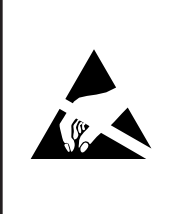

To avoid ESD (Electrostatic Discharge) damage to sensitive components, make sure you are properly grounded before touching any internal materials.

When working with any equipment manufactured with electronic devices, proper ESD grounding procedures must be followed to<br>make sure people, products, and tools are as free of static charges as possible. Grounding straps, c event of an accident.

Anyone performing field maintenance on AMX equipment should use an appropriate ESD field service kit complete with at

least a dissipative work mat with a ground cord and a UL listed adjustable wrist strap with another ground cord.

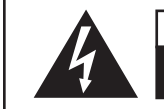

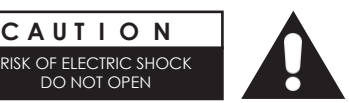

**WARNING:** Do Not Open! Risk of Electrical Shock. Voltages in this equipmentare hazardous to life. No user-serviceable parts inside. Refer all servicing to qualified service personnel.

RISK OF ELECTRIC SHOCK PLACE THE PLACE THE EQUIPMENT NEAR A main power supply outlet and make sure that you can<br>DO NOT OPEN

**WARNING:** This product is intended to be operated ONLY from the voltages listed on the back panel or the recommended, or included, power supply of the product. Operation from other voltages other than those indicated may cause irre- versible damage to the product and void the products warranty. The use of AC Plug Adapters is cautioned because it

can allow the product to be plugged into voltages in which the product was not designed to operate. If the product is equipped with a detachable power cord, use only the type provided with your product or by your local distributor and/or retailer. If you are unsure of the correct operational voltage, please contact your local distributor and/or retailer.

#### **FCC AND CANADA EMC COMPLIANCE INFORMATION:**

This device complies with part 15 of the FCC Rules.

Operation is subject to the following two conditions:<br>(1) This device may not cause harmful interferent

(1) This device may not cause harmful interference, and (2) this device must accept any interference received, including interference that may cause undesired operation.

NOTE: This equipment has been tested and found to comply with the limits for a Class A digital device, pursuant to part 15 of the FCC Rules. These limits are designed to provide reasonable protection against harmful interference in a commercial environment. This equipment generates, uses and can radiate radio frequency energy and, if not installed and used in accordance with the instructions, may cause harmful interference to radio communications. However, there is no guarantee that interference will not occur in a particular installation. If this equipment does cause harmful interference to radio or television reception, which can be determined by turning the equipment off and on, the user is encouraged to try to correct the interference by one or more of the following measures:

- Reorient or relocate the receiving antenna.
- Increase the separation between the equipment and receiver.
- Connect the equipment into an outlet on a circuit different from that to which the receiver is connected.
- Consult the dealer or an experienced radio/TV technician for help.
- Approved under the verification provision of FCC Part 15 as a Class A Digital Device.

#### **Caution**

Changes or modifications not expressly approved by the manufacturer could void the user's authority to operate this device. CAN ICES-3 (B)/NMB-3(B)

#### **EU COMPLIANCE INFORMATION:**

Eligible to bear the CE mark; Conforms to European Union Low Voltage Directive 2006/95/EC; European Union EMC Directive 2004/108/EC; European Union Restriction of Hazardous Substances Recast (RoHS2) Directive 2011/65/EU; European Union WEEE (recast) Directive<br>2012/19/EU; European Union Radio and Telecommunications Terminal Equipment (R&TTE) Directive 19

#### **WEEE NOTICE:**

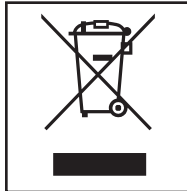

This appliance is labeled in accordance with European Directive 2012/19/EU concerning waste of electrical andelectronic<br>equipment (WEEE). This label indicates that this product should not be disposed of with householdwaste

## **Table of Contents**

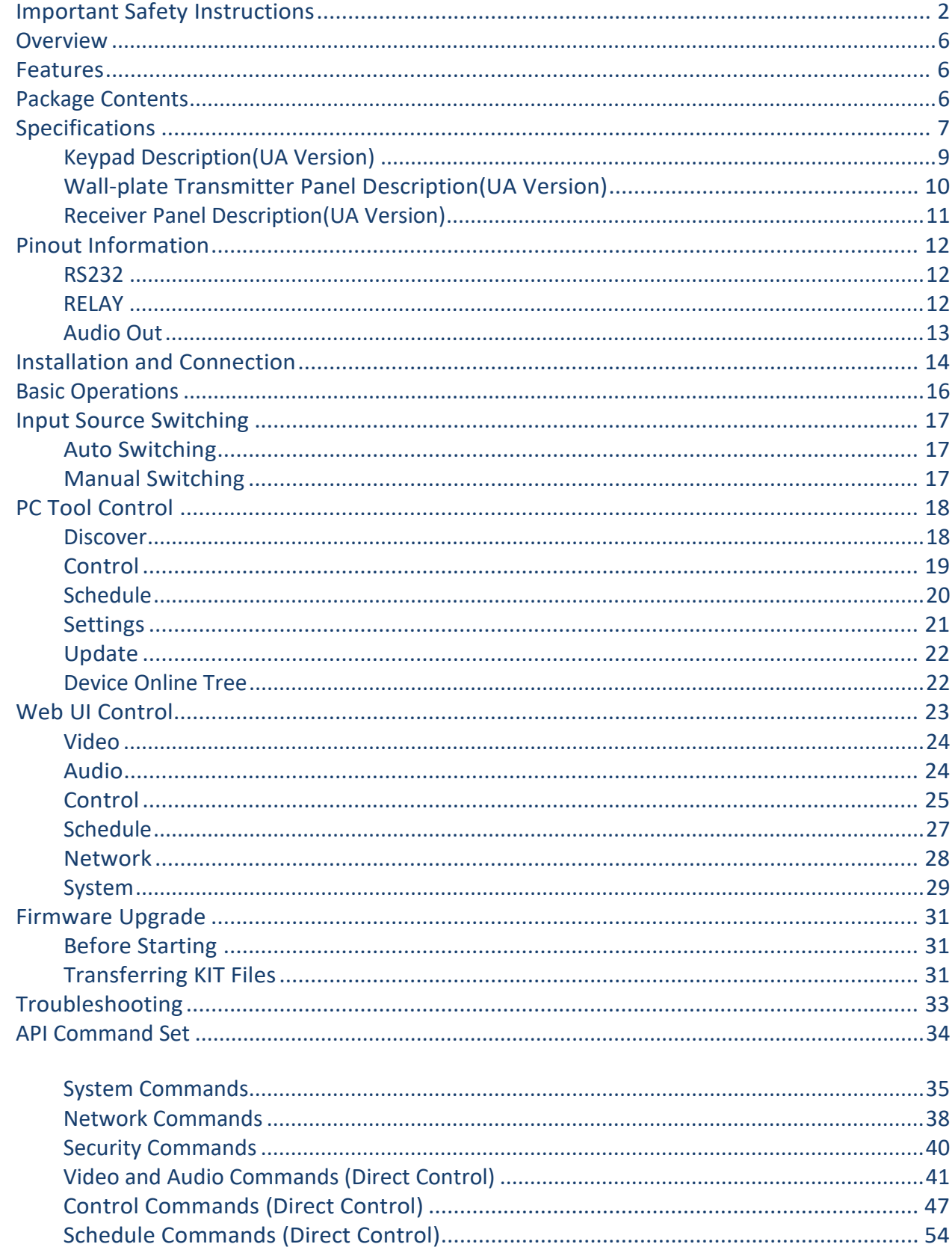

r.

## <span id="page-4-0"></span>**Overview**

The JPK-1300 is designed for multi-function AV intelligent education system. It consists of a Keypad, a Wall-plate Transmitter and an All-in-one<br>Receiver. It offers 2 HDMI and USB Type-C video extension, video switching an USB signal pass-through, RS-232 control, Relay, IR (IR pass-through & IR learning), audio

de-embedding, USB-AUDIO, ARC function and CEC control. This design of HDBaseT™ technology allows for full usage of HDMI and controls over Cat 6/6A/7 cable. The product can be controlled through panel buttons, Web GUI and PC tool.

Keypad contains a volume knob (with MUTE function) and six control keys. It supports two HDMI and one USB-C input selection.

Wall-plate Transmitter contains one USB-C input (without charging function), two HDMI inputs, one USB-B input, an IR learning window and an input selection button.

Receiver supports MIC input, mixing and 2x25W 4/8 Ohms audio amplifier output, IR output, CEC control, Relay control, RS-232 control, MUTE control, HDMI and USB output.

The same hardware design can meet different specifications and market demands of US/EU/UK only by replacing the front panel of the Wall-<br>plate (Video Panel).

#### <span id="page-4-1"></span>**Features**

- HDMI 2.0 and HDCP 2.2 compliant
- Supports video resolution up to 4K2K@50/60Hz 4:2:0, 10.2Gbps video bandwidth
- HDMI audio formats: LPCM, Dolby Digital/Plus/EX, Dolby True HD, DTS, DTS-EX, DTS-96/24, DTS High Res, DTS-HD MA, DSD
- Supports HDR, Dolby Vision and HLG
- HDBT transmits lossless and zero-delay video & audio up to 230ft/70m for 1080P or 131ft/40m for 4K via a Shielded Cat 6/6A/7 cable
- Supports audio de-embedding and ARC function (the audio will be output through the Linear audio output port)
- Supports IR pass-through, RS-232 control and CEC control
- Supports controlling the external devices through IR/CEC/RS-232
- Supports unbalanced and balanced MIC inputs
- Supports mono unbalanced and balanced LINE inputs
- One-way 24V PoC function (Receiver → Wall-plate →Keypad)
- Wall-plate Transmitter supports IR learning
- USB-C port supports DP Alt Mode for audio and video transmission
- USB-C port supports USB 2.0 sound card, which can independently transmit audio to the Receiver
- Control via panel buttons, RS-232, TCP/IP, REST API, Web GUI and PC tool

#### **Package Contents (UA Version)**

- 1 x JPK-1300 Wall-plate Transmitter (with Screws)
- 1 x JPK-1300 Keypad (with Screws)
- 1 x JPK-1300 Receiver
- 1 x Phoenix Connector (3.81mm, 2 Pins)
- 4 x Phoenix Connector (3.81mm, 3 Pins)
- 1 x Phoenix Connector (5.08mm, 4 Pins)
- 1 x IR Wideband Emitter Cable (1.5 meters)
- 2 x Mounting Bracket (with Screws)
- 1 x DC 24V/3.75A Power Adapter
- 1 x Power Cord (US&AU for UA version)
- 1 x Quick Start Guide

#### **Package Contents (EK Version)**

- 1 x JPK-1300 Wall-plate Transmitter (with Screws)
- 1 x JPK-1300 Keypad (with Screws)
- 1 x JPK-1300 Receiver
- 1 x Phoenix Connector (3.81mm, 2 Pins)
- 4 x Phoenix Connector (3.81mm, 3 Pins)
- 1 x Phoenix Connector (5.08mm, 4 Pins)
- 1 x IR Wideband Emitter Cable (1.5 meters)
- 2 x Mounting Bracket (with Screws)
- 1 x DC 24V/3.75A Power Adapter
- 1 x Power Cord (EU&UK for EK version)
- 1 x Quick Start Guide

## **Specifications**

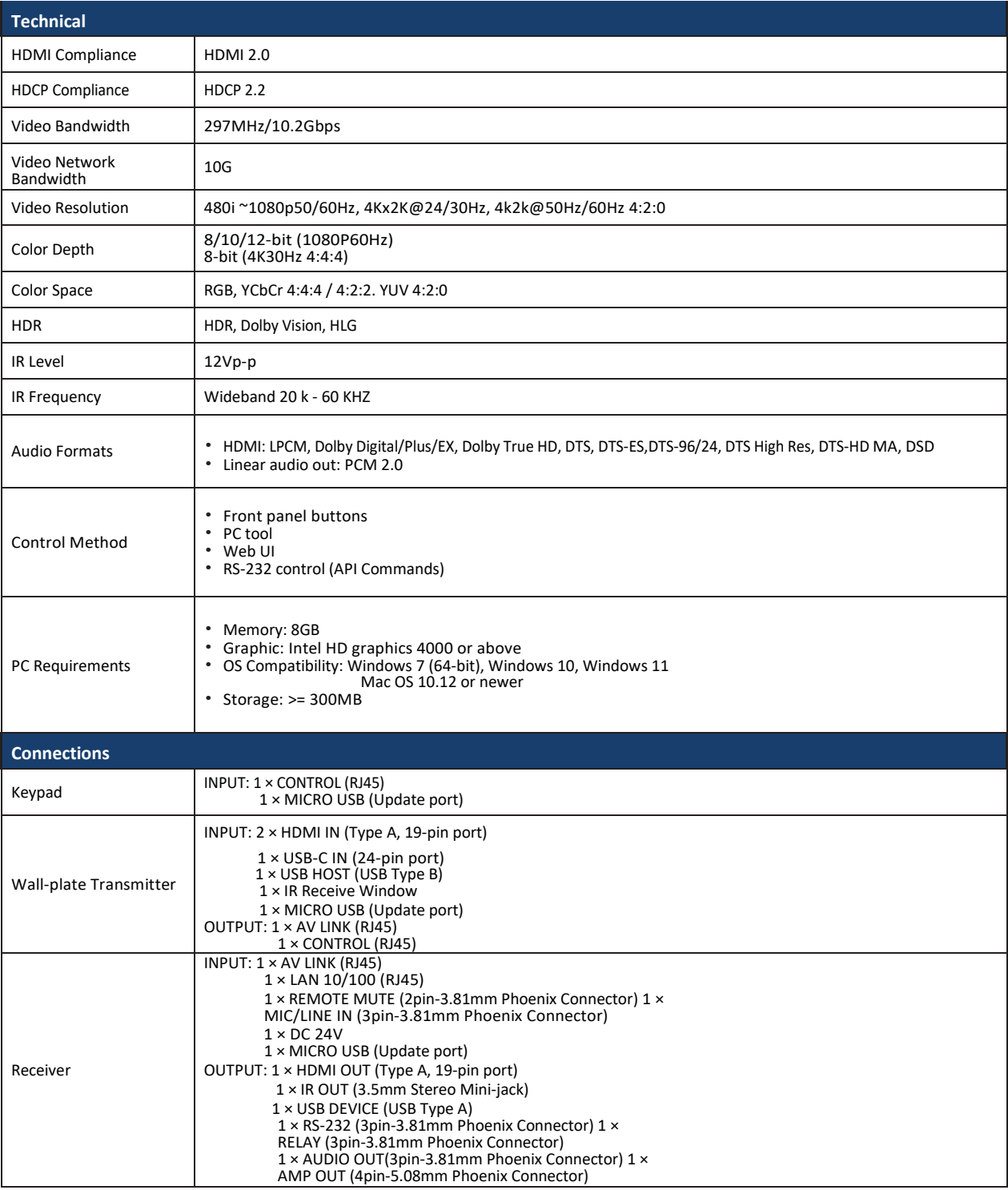

## **Specifications**

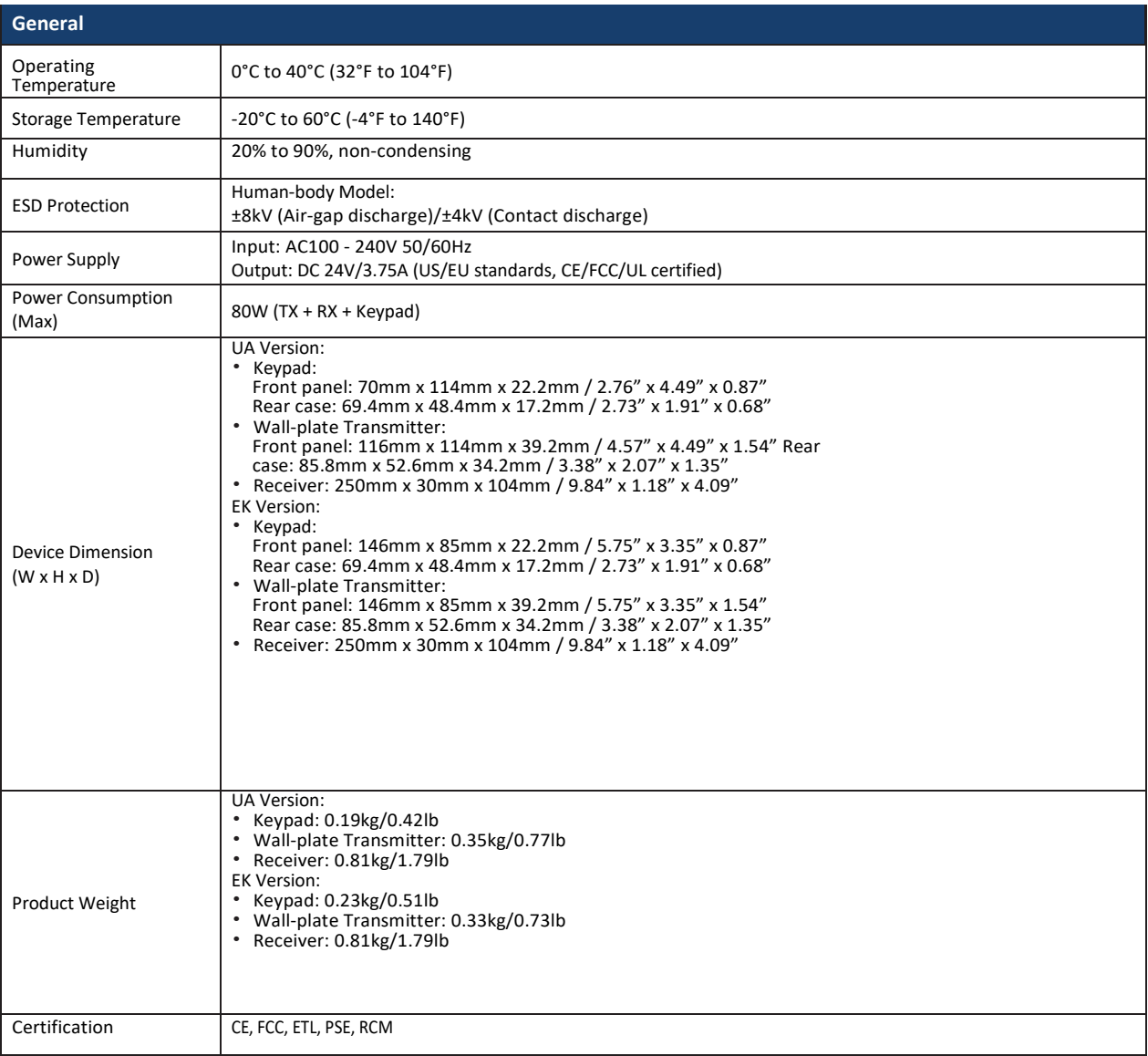

#### **Transmission Distance**

 **Note:** Straight-through category cable wired to T568B standard is recommended.

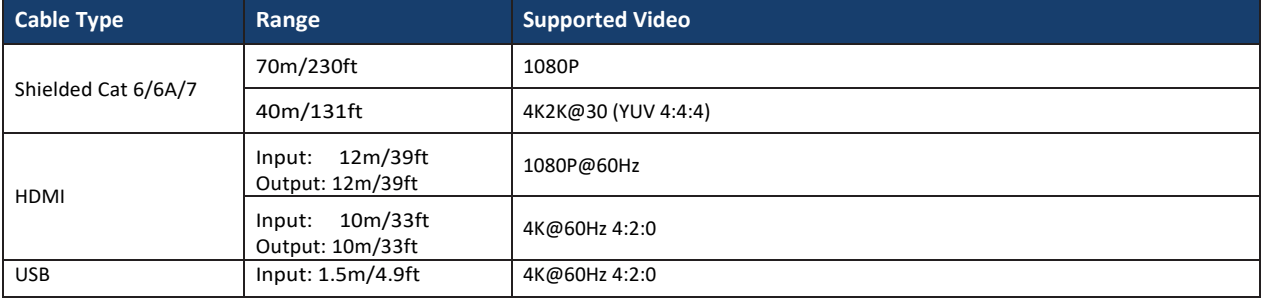

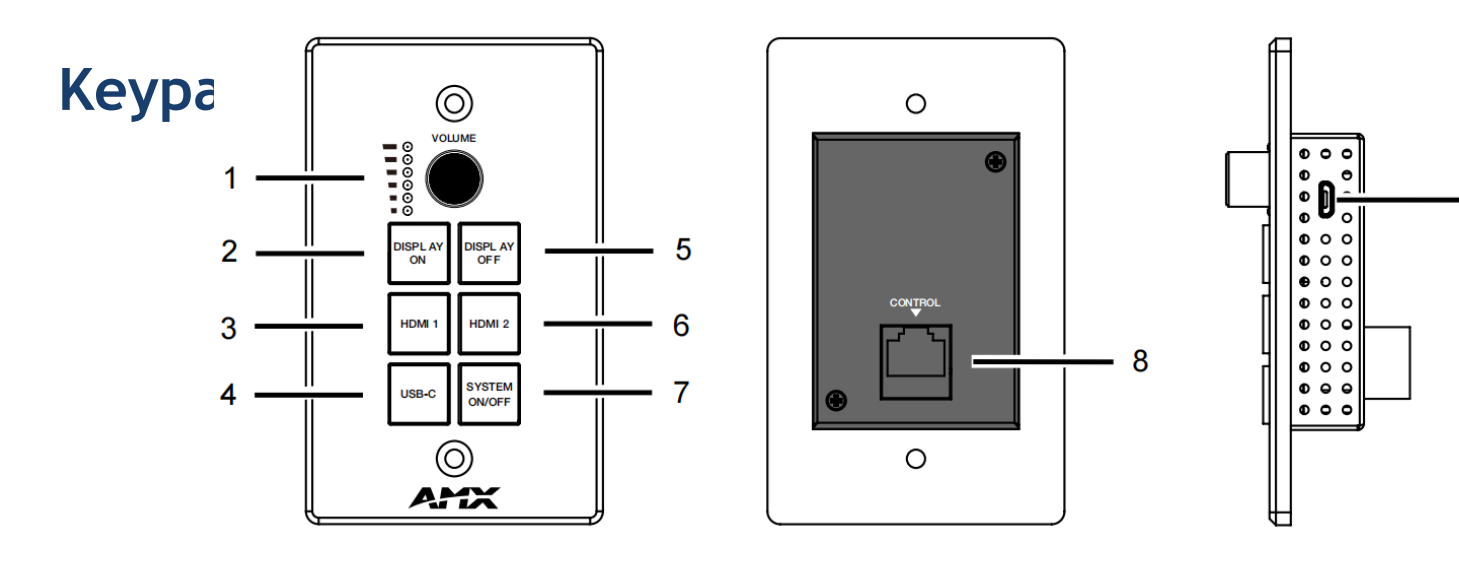

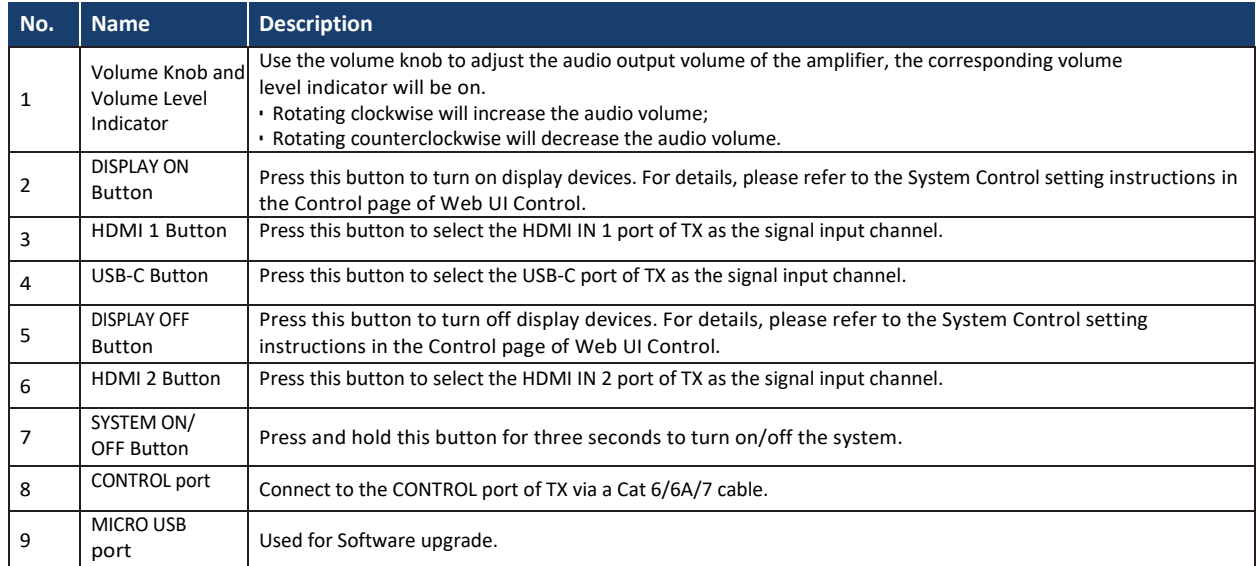

9

## **Wall-plate Transmitter Panel Description(UA Version)**

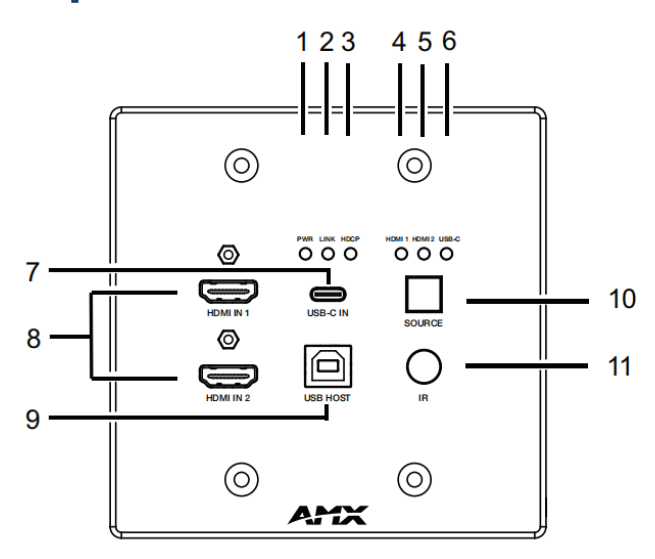

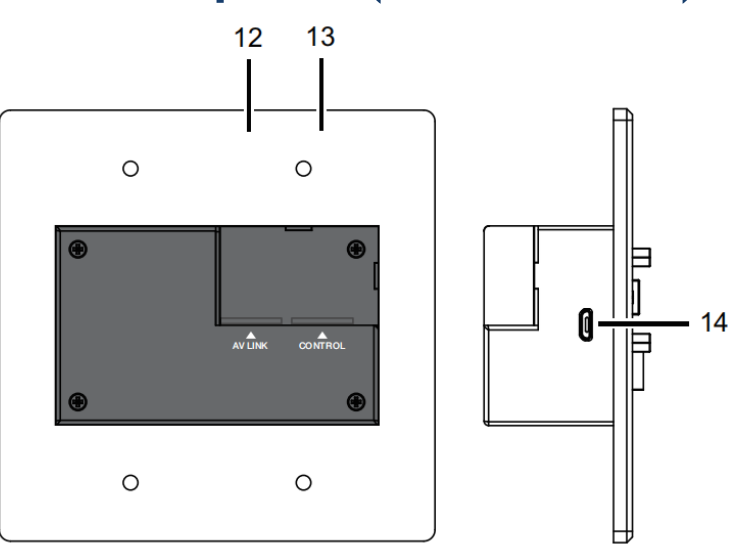

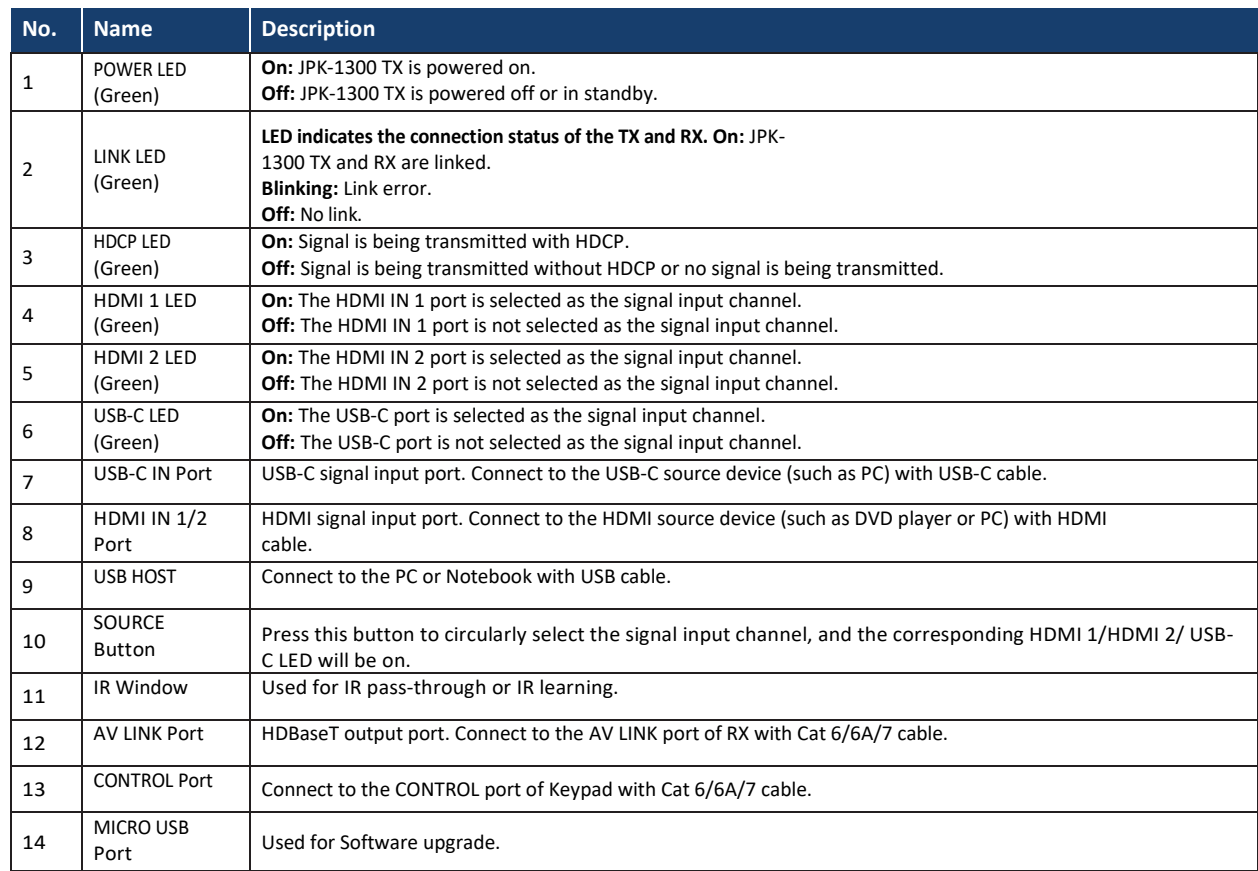

## **Receiver Panel Description(UA Version)**

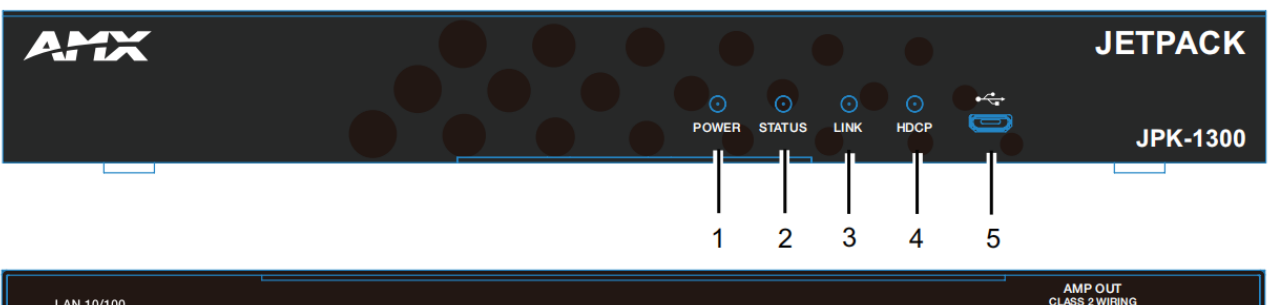

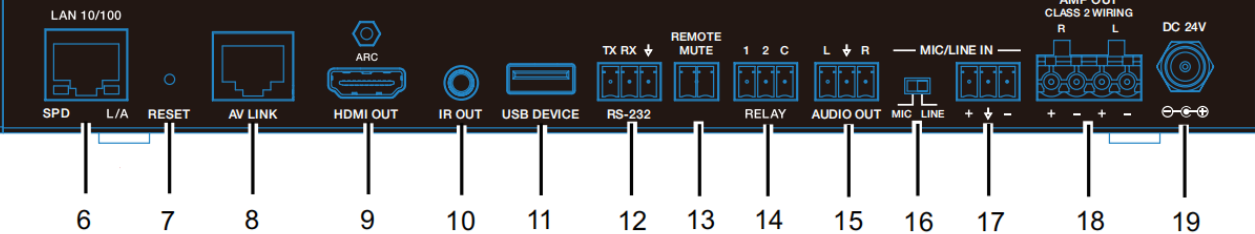

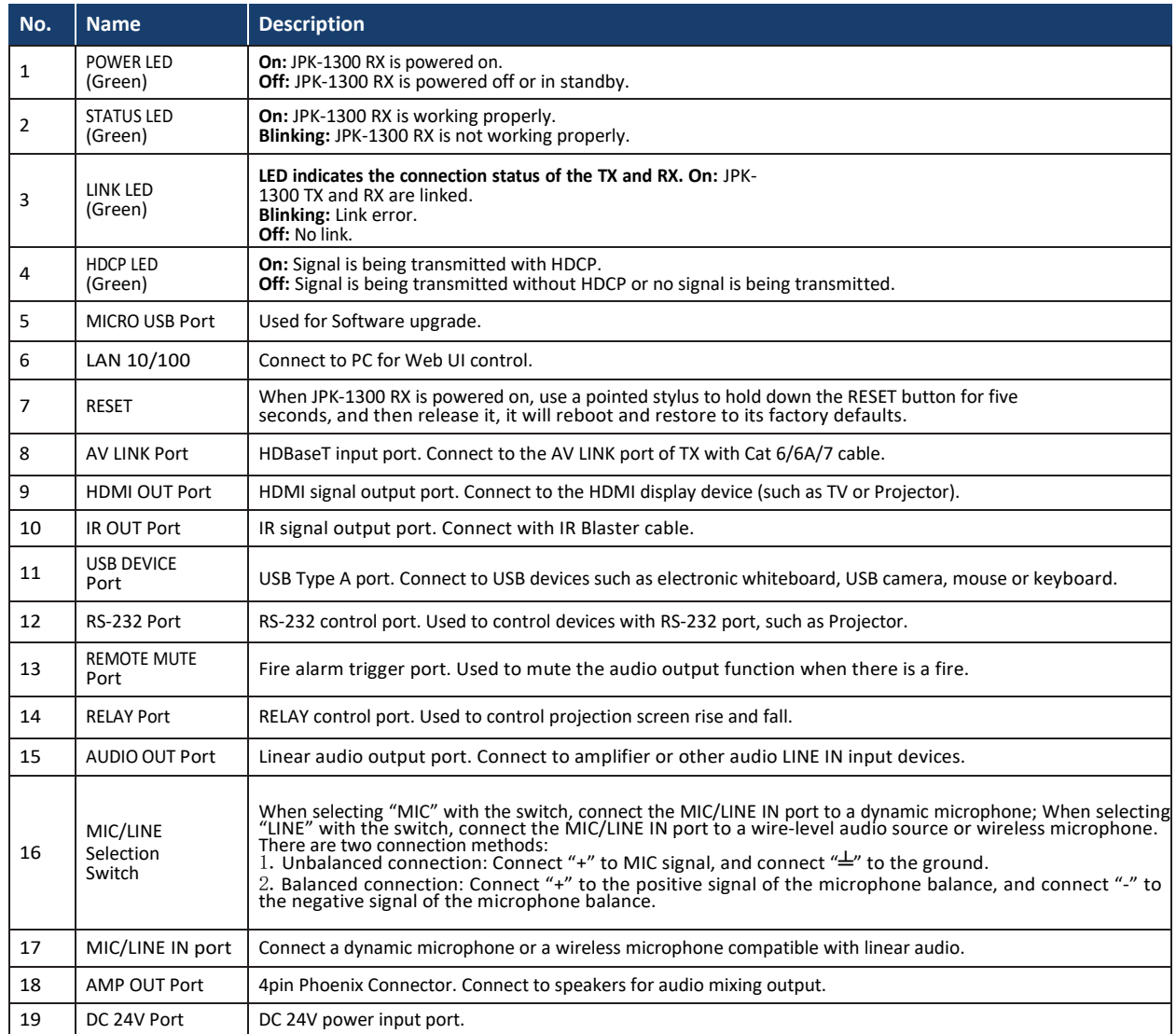

## <span id="page-10-0"></span>**Pinout Information**

The following figures show the pinouts of the Phoenix Connectors.

#### **RS232**

Connects to an RS232-enabled device with the 3-pole, 3.81mm captive screw connectors. Wire as shown below:

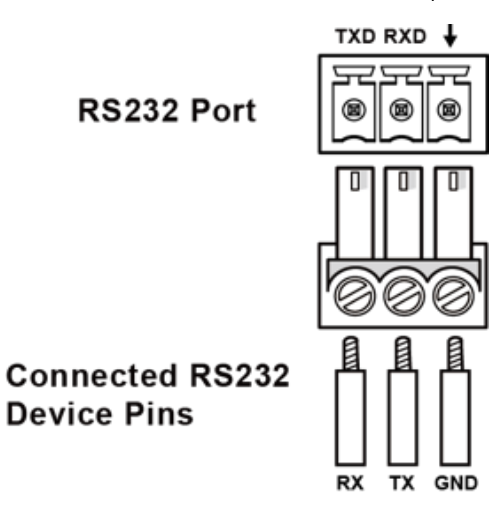

#### <span id="page-10-1"></span>**RELAY**

Connects to a projector screen with the 3-pole, 3.81mm captive screw connectors. Wire as shown below:

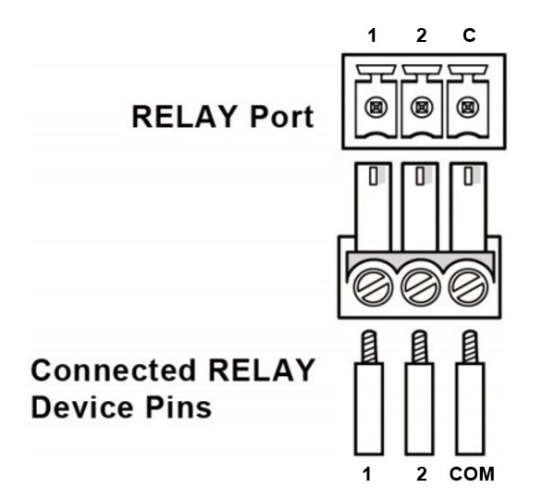

#### <span id="page-11-0"></span>**Audio Out**

Connect to an audio device with the 3-pole, 3.81mm captive screw connector. Wire as shown below:

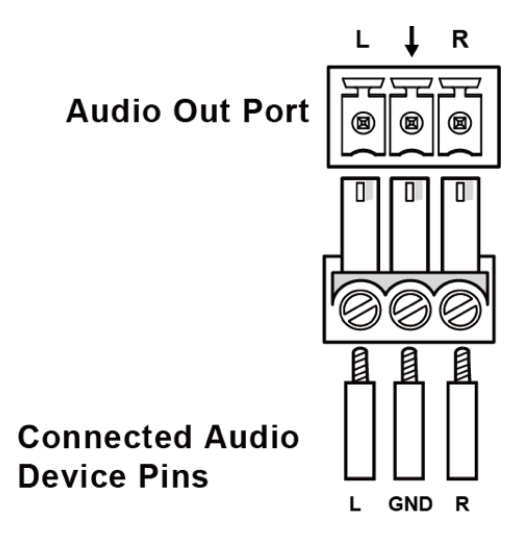

## <span id="page-12-0"></span>**Installation and Connection**

#### **Cable Requirements**

- 1. CONTROL port connection distance is up to 164ft/50m via a Shielded Cat 6/6A/7 cable. The CONTROL cable must be pre- run from the Wall-plate Transmitter backbox to the Keypad backbox.
- 2. AV LINK port connection distance is up to 230ft/70m for 1080P video or 131ft/40m for 4K video via a Shielded Cat 6/6A/7 cable. The AV LINK cable must be pre-run from the Receiver installation location to the Wall-plate Transmitter backbox.

#### **Install Jetpack Receiver**

1. Position and install the mounting brackets of JPK-1300 RX with the 4 mounting screws provided, as shown below.

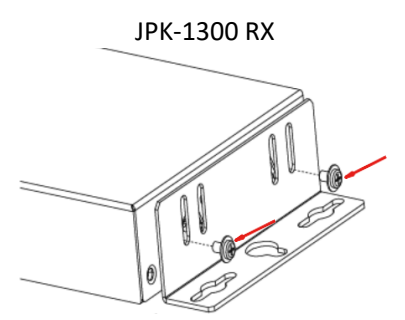

2. Mount and secure the JPK-1300 to a surface or a suitable location using appropriate mounting screws.

#### **Connect Jetpack Receiver**

- 1. Connect the pre-run AV LINK cable to the AV LINK port on the JPK-1300 RX.
- 2. Connect the power adapter provided to the JPK-1300 RX.
- 3. Connect HDMI OUT

Connect an HDMI display device (such as a projector) to the HDMI OUT port of the JPK-1300 RX.

- 4. Connect USB DEVICE Connect an USB device (such as a Smart Board) to the USB DEVICE port of the JPK-1300 RX.
- 5. Connect MICROPHONE or OTHER ROOM AUDIO SOURCE

Connect an audio source (such as a microphone) to the MIC/LINE IN port of the JPK-1300 RX. (Make sure the MIC/LINE switch is turned to MIC when connecting a microphone to the MIC/LINE IN port.).

- 6. Connect AUDIO OUT Connect the AUDIO OUT port to an amplifier or powered speakers and/or connect the AMP OUT port to 4/8 Ohm speakers using appropriate speaker cables.
- 7. Connections for additional control options:
	- LAN control (Web UI/PC tool/Telnet/SSH): Connect the JPK-1300 RX to the same network of the PC or control system via the LAN.
		- RS-232/IR/RELAY control: Connect the RS-232 or IR OUT port of the JPK-1300 RX to the display device such as a projector via an RS-232 cable or the IR emitter cable provided, and connect the RELAY port (1-2) to the electric lifting projection screen.
	- Remote mute control: Connect the REMOTE MUTE port of the JPK-1300 RX to the contact closure of the fire alarm system.

**Note:** Please refer to the Instruction manual for the configuration of RS-232/IR/RELAY control and the REMOTE MUTE.

#### **Connect Jetpack Devices**

- 1. Connect one end of the pre-run CONTROL cable to the CONTROL port on the JPK-1300 Wall-plate TX and the other end to the CONTROL port on the JPK-1300 keypad.
- 2. Connect the free end of the pre-run AV LINK cable to the AV LINK port on the JPK-1300 Wall-plate TX.

#### **Installing Jetpack Wall-plate Transmitter and Keypad**

#### **To install the UA version JPK-1300 Wall-plate TX and Keypad:**

- 1. Place the wall-plate TX and keypad into US standard back box.
- 2. Secure the wall-plate TX and keypad with the white screws provided, as shown below.

#### JPK-1300-UA TX JPK-1300-UA Keypad

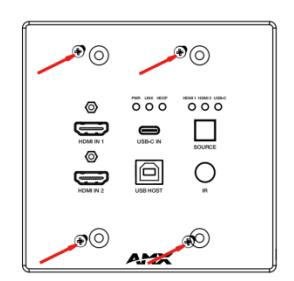

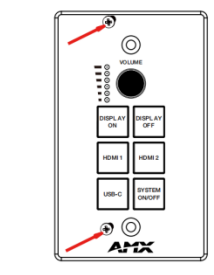

#### **To install the EK version JPK-1300 Wall-plate TX and Keypad:**

- 1. Remove the white screws on the cover of the wall-plate TX and keypad and remove the cover.
- 2. Place the wall-plate TX and keypad into an EU standard back box, and secure with the screws provided, as shown below.

JPK-1300-EK Keypad

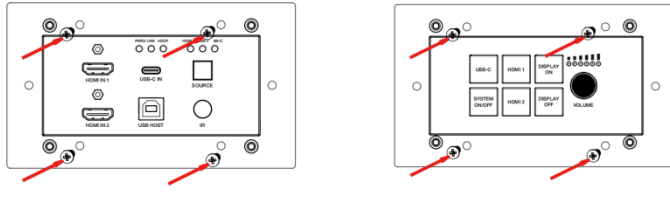

**Note:** Use the two screw holes on the left and right ends to install the EK version wall-plate TX and keypad into UK standard back boxes. 3. Secure the cover back to the wall-plate TX and keypad with the white screws provided, as shown below.

#### JPK-1300-EK TX JPK-1300-EK Keypad

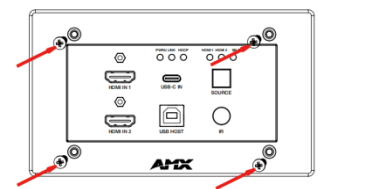

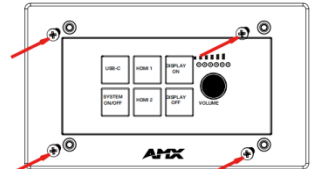

#### **Connecting Jetpack TX to Source Equipment**

1. Connect HDMI / USB-C IN

Connect the HDMI and/or USB-C video sources to the HDMI IN 1, 2, or USB-C port of the JPK-1300 TX.

2. Connect USB HOST

If using an HDMI input, connect the USB HOST port on the JPK-1300 TX wall-plate to the USB port of the PC.

## <span id="page-14-0"></span>**Basic Operations**

- 1. Power on all the attached devices: When all are powered on, check all LED indicators on the JPK-1300 TX and RX to ensure the installation is successful.
- 2. Use the SYSTEM ON/OFF button on the JPK-1300 Keypad to turn on/off the system. •When the system is off, press to turn on the system.
	- •When the system is on, press and hold for 3 seconds to turn off the system.
- 3. When the system is on, press DISPLAY ON or DISPLAY OFF button on the JPK-1300 Keypad to turn the display device on or off by RS-232/IR/CEC and raise or lower the projection screen by relays.
- 4. When the system is on, press the HDMI IN 1, HDMI IN 2, or USB-C buttons on the JPK-1300 Keypad or the SOURCE button on the JPK-1300 TX to switch the video source. Press and hold the currently selected video source button for three seconds to mute the video output, press again to unmute. Check the video output on the display device.
- 5. Connect MICROPHONE or OTHER ROOM AUDIO SOURCE to MIC/LINE IN port •Set MIC/LINE select switch to appropriate setting for the connected source.
- 6. Connect AMP OUT port to 4/8 Ohm speakers using appropriate speaker cables.

•The correct speaker impedance loading must be observed. By default, the amplifier is configured for use with 8 Ohm speakers. The Web UI or Telnet/SSH commands can be used to configure the amplifier for 4 Ohm loads if 4 Ohm speakers are required.

7. When the system is on, turn the knob on the JPK-1300 Keypad to adjust the volume, or press the knob to mute and unmute the volume.

#### **Typical Connection Diagram**

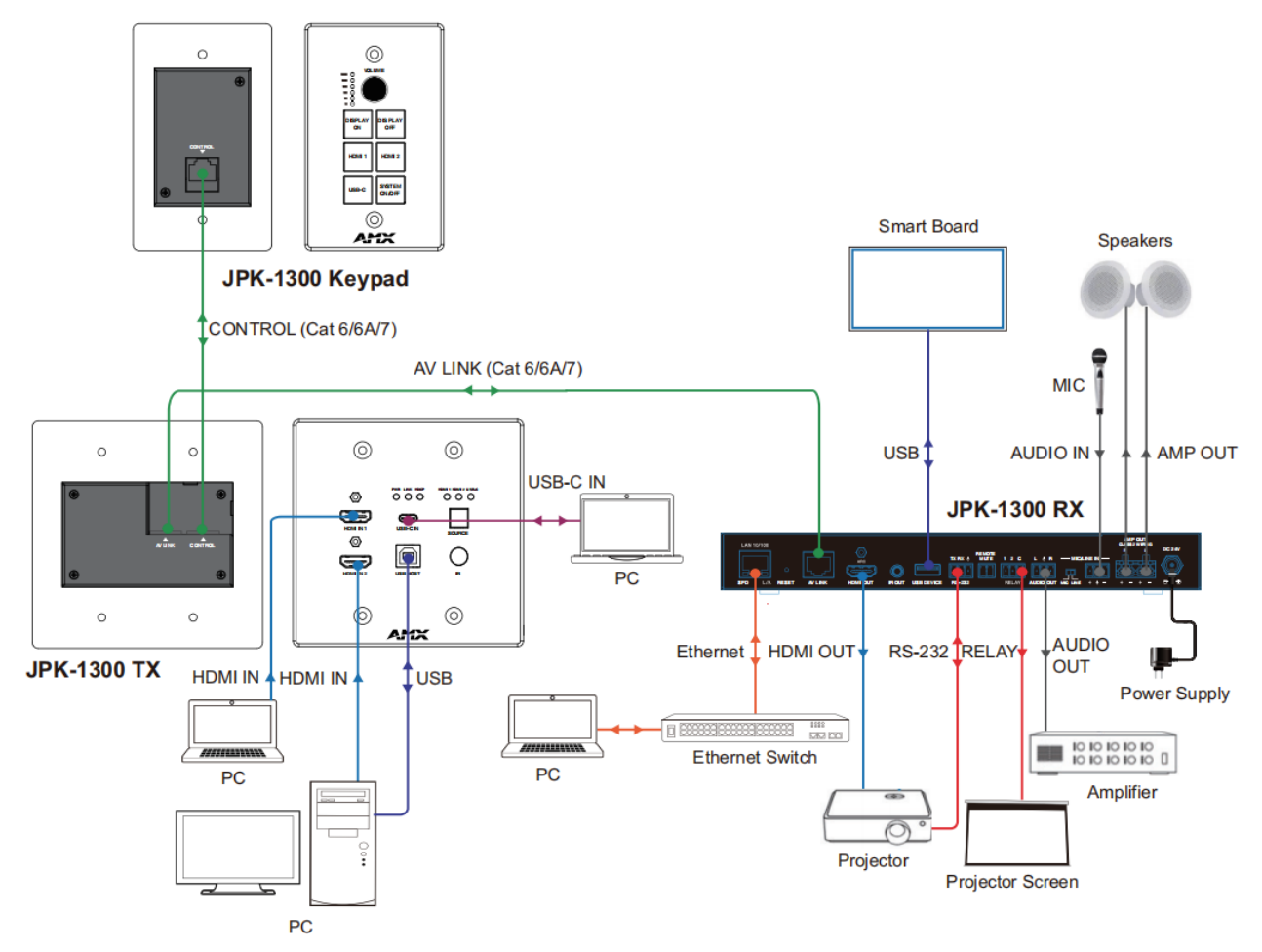

## <span id="page-15-1"></span><span id="page-15-0"></span>**Input Source Switching**

The JPK-1300 Kit supports Auto and Manual Switching between the HDMI and USB-C inputs.

#### **Auto Switching**

- 1. When multiple sources are inserted, and power is ON for all devices, the input will be switched to the last selected input port of the last operation.
- 2. When a new source is inserted, the input will be switched to it automatically, following the Last-In-First-Out rule.
- 3. When the currently selected source is removed, the input will first be switched to the most recently selected port.

#### **Note:**

- The Auto Switching function is enabled by default once all devices are powered on.
- Auto Switching can be set to Enabled or Disabled through PC tool and Web UI control.

#### <span id="page-15-2"></span>**Manual Switching**

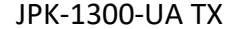

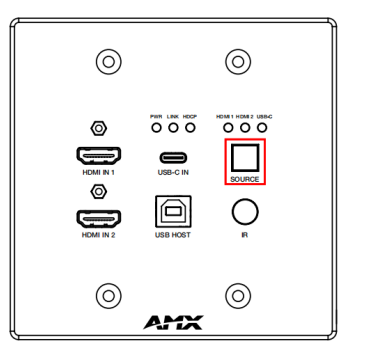

#### JPK-1300-UA TX JPK-1300-UA Keypad

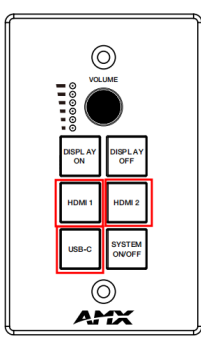

The JPK-1300 Kit supports Manual Switching between the HDMI and USB-C inputs in four methods.

Method 1: Through the JPK-1300 Keypad

Press the HDMI 1/HDMI 2/USB-C button on the JPK-1300 Keypad to directly select the HDMI 1/HDMI 2/USB-C input source. Method 2: Through the SOURCE button of JPK-1300 TX

Press the SOURCE button on the front panel of JPK-1300 TX to circularly select the HDMI 1/HDMI 2/USB-C input source.

Method 3: Through the PC tool control

For details, please refer to the Control setting of "PC Tool Control".

Method 4: Through the Web UI control

For details, please refer to the Video Switching operation in the Video setting of "Web UI Control".

#### **Note:**

- The Manual Switching function is enabled by default once all devices are powered on.
- Auto and Manual Switching functions exist simultaneously.

## <span id="page-16-0"></span>**PC Tool Control**

Controlling the JPK-1300 through the PC tool.

Download the "AMX Jetpack Manager" from amx.com and install this application tool on the PC. Before launching this tool, connect all the JPK-1300 kits and the PC into the same network.

The default IP mode of JPK-1300 is DHCP. If there is no DHCP server in the network, the default IP of JPK-1300 is 192.168.1.2. The IP addresses of all the kits in the same network can be discovered by the PC tool.

Launch AMX Jetpack Manager and select "DISCOVER" in the menu on the top.

#### <span id="page-16-1"></span>**Discover**

The Discover page is used to discover devices and set device PIN code.

The PIN code is a string of 8 digits. (The default PIN code is 00000000.)

New PIN code can be applied on each device. To discover devices with multiple PIN codes, please separate multiple PIN codes with spaces (for example: 00000000 00000001 00000002…).

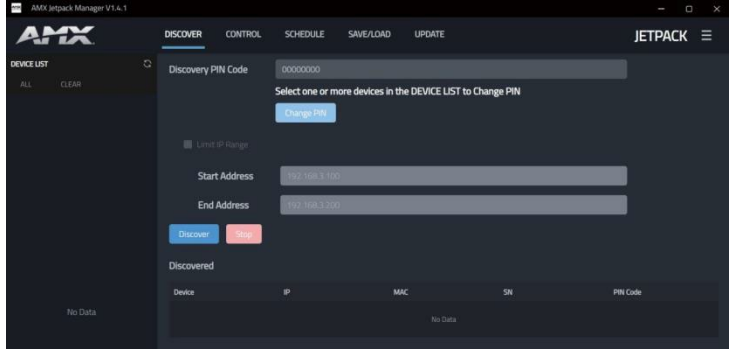

1. Discovering devices

There are two methods to discover devices: **Method 1:** Auto Discover

Click DISCOVER, and then enter the PIN code in the Discovery PIN Code box, click the "Discover" button to start searching for devices. The discovered devices will be displayed in the Discovered list and shown in the DEVICE LIST. Finally, click the "Stop" button to stop searching.

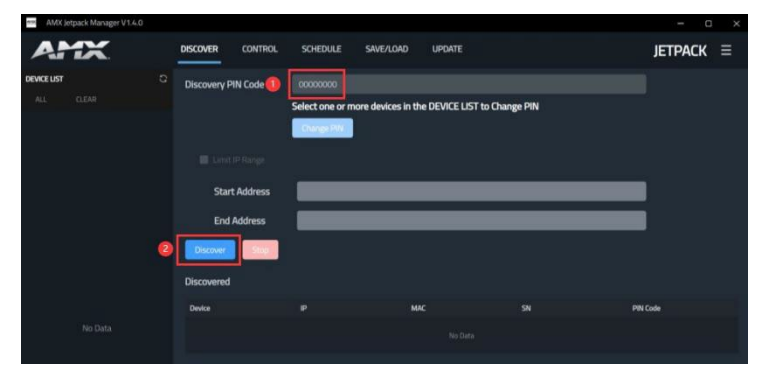

**Method 2:** Discover by IP

Enter the PIN code in the Discovery PIN Code box, select "Limit IP Range" and enter the IP address range with "Start Address" and "End Address". Click the "Discover" button to start searching. The discovered devices will be displayed in the Discovered list and shown in the DEVICE LIST. Finally, click the "Stop" button to stop searching.

**Note:** "Start Address" and "End Address" must be in the same Network segment. (The subnet mask is 255.255.255.0.)

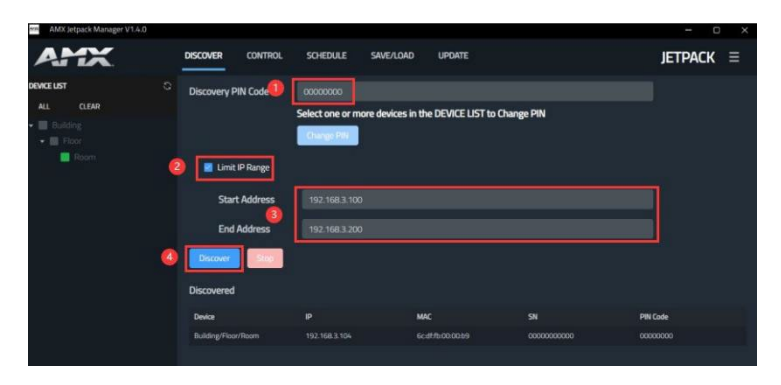

#### 2. Set device PIN code in batches

Click the checkbox at the DEVICE LIST to select at least one device, for which the PIN code is to be set. Then click "Change PIN" to pop up the<br>"Change PIN" window, as shown in the figure below. Enter an 8-digit PIN code i complete setting, and click "Done" to close the window.

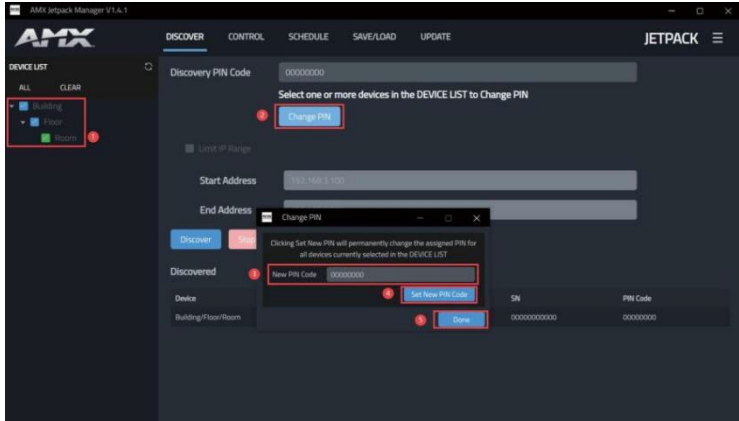

#### **Control**

#### <span id="page-17-0"></span>1. Control devices

Click the device to be set at the DEVICE LIST, and the background of the selected device will turn gray. The information and Schedule list of the current device will be displayed. Then click the corresponding function on the right to set the Auto Switching, Volume, Audio Mute, Source Inputs, Microphone/Line Gain, Display, System function.

#### 2. Web Console

Click the icon in the upper right corner to open the Preference window. Enter the Username and Password in Device Auto-login. Finally click Web Console to open the Web of the current selected device.

Note: Make sure that the password can pass verification no matter how you set the Username and Password, otherwise, it will not login automatically.

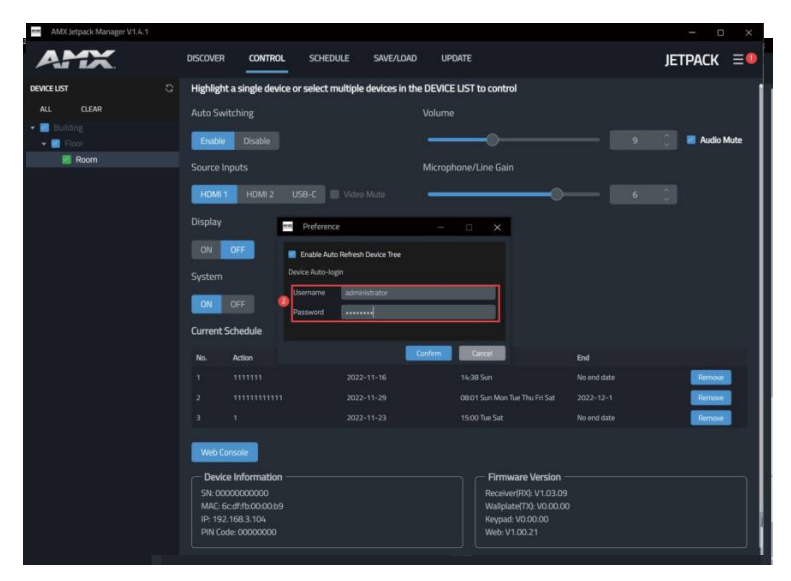

#### <span id="page-17-1"></span>**Schedule**

1. Get device Schedule information

Click the checkbox to select the device at the DEVICE LIST, the corresponding Schedule information will be displayed on the right.

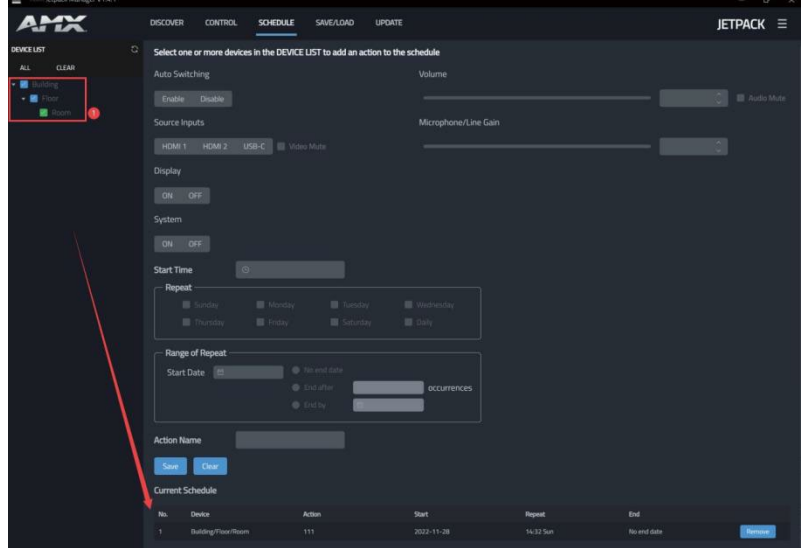

2. Add Schedule in batches

Please follow the steps below to add Schedule in batches:

Step 1, Click the checkbox at the DEVICE LIST to select the device.

Step 2, Click to set Auto Switching, Volume, Audio Mute, Source Inputs, Microphone/Line Gain, Display and System. Please note that the value of Volume and Microphone/Line Gain must be larger then 0.

Step 3, Set the repeat start time in "Start Time".

Step 4, Click to select the repeat mode. Please note that you must select at least one day when you select Weekly.

Step 5, Set the start date in "Range of Repeat".

Step 6, Set the end date in "Range of Repeat".

Step 7, Enter the "Action Name".

Step 8, Click "Save" to complete adding.

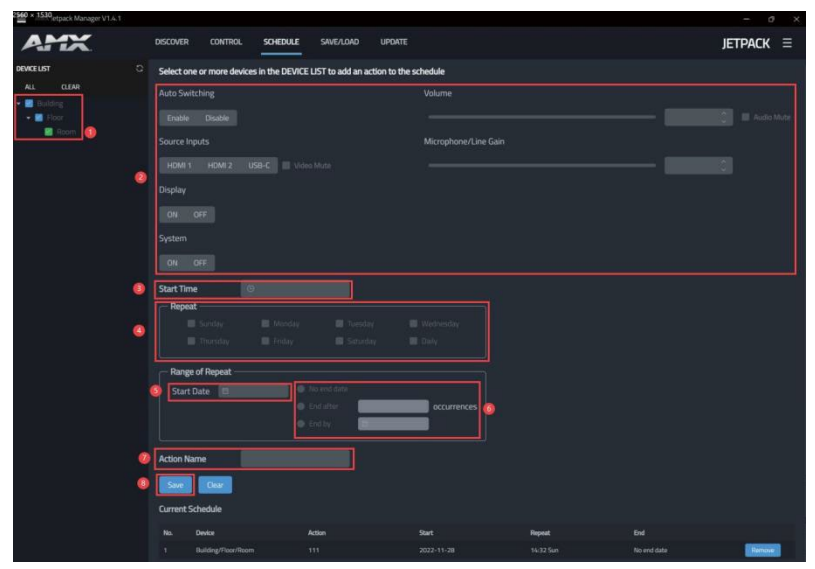

#### 3. Remove Schedule

Click the "Remove" button in the Current Schedule list, and then click "Yes" to complete remove.

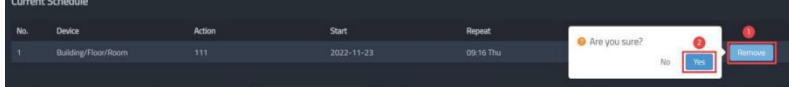

### <span id="page-19-0"></span>**Settings**

1. Export Configuration Files

Click the checkbox at the DEVICE LIST to select the device. Please note that, you can only choose one device at one time. Then click "Save Config", select the file path, and click "Confirm" to save the file and complete exporting.

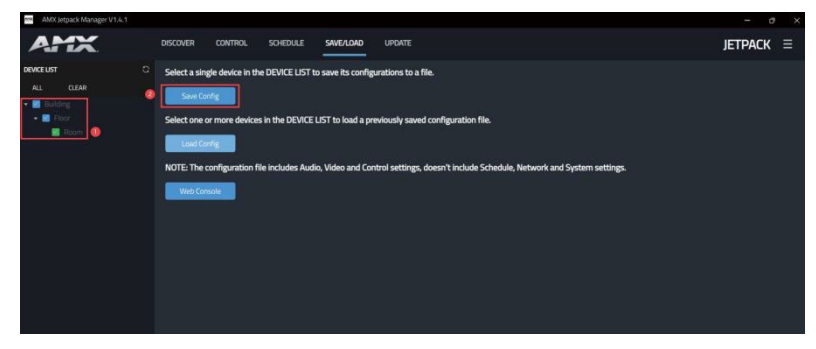

#### 2. Import Configuration Files in batches

Click the checkbox at the DEVICE LIST to select at least one device, then click "Load Config" to select the configuration file to be imported. Finally, click "Confirm" to complete batch importing.

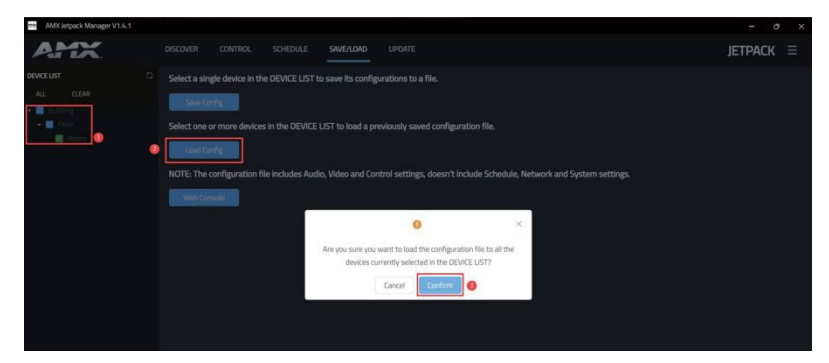

#### <span id="page-20-0"></span>**Update**

#### 1. Update devices in batches

Click the checkbox at the DEVICE LIST to select devices. Then click "Select Firmware File" to select the files to be updated, and click "Update All" to start batch updating.

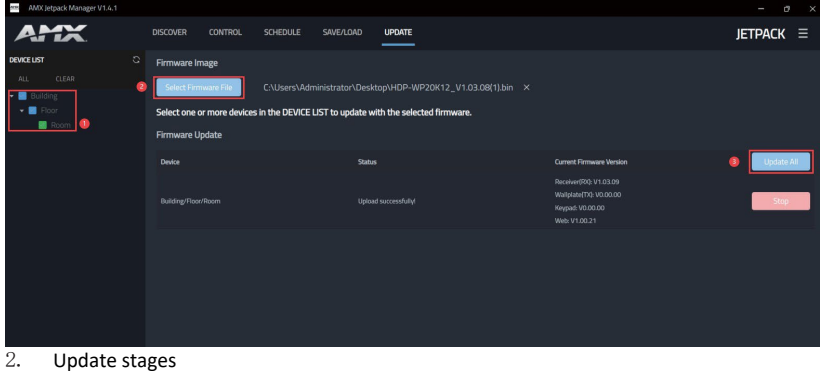

The update is divided into several stages:

Stage 1. Upload the update file to the device. (In this state, clicking Stop on the right can stop the upgrade.) Stage 2. Start to update.

Stage 3. Updating.

Stage 4. Update is complete or failed. At this time, the system displays the number of devices that have been successfully updated or failed to be updated.

Note: When updating a duplicate version, it will prompt that the upgrade cannot be repeated.

#### **Device List**

#### 1. Device Status Description

The color of device at the DEVICE LIST indicates the status of the device as following. Green: The device is online and powered on.

Orange: The device is online but powered off.

Red: The device has been added into the system before, but it can not be detected during searching.

#### 2. Remove devices

Right click the device at the DEVICE LIST, select "Delete Device", click "Confirm" in the pop-up window to remove the device and its junior rank.

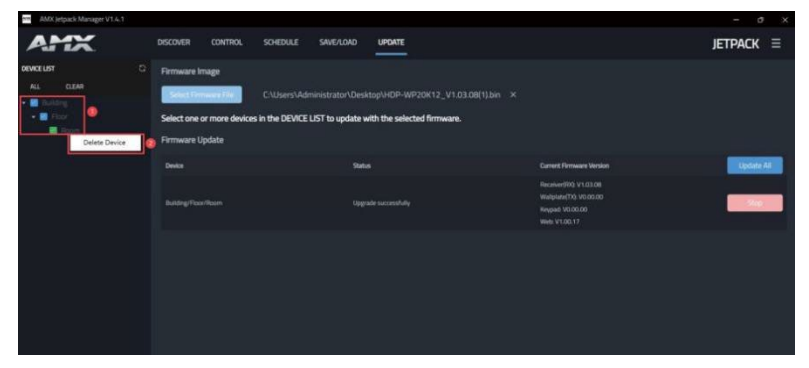

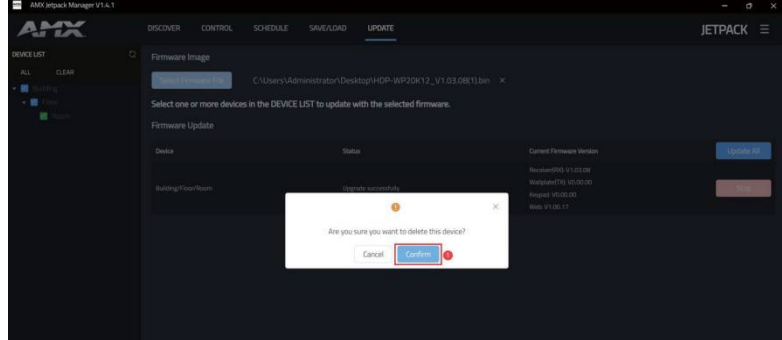

## <span id="page-21-0"></span>**Web UI Control**

I

۱,

The Web UI designed for the JPK-1300 allows basic controls and advanced settings of the device. To access the JPK-1300 Web UI:

- 1. Connect your PC and the LAN port of the JPK-1300 RX to the same local area network (without router).
- 2. Input the default IP address (192.168.1.2) of the JPK-1300 kit into your browser on the PC to enter Web UI. The following page will pop up. Enter the default Username "user" and the password "password", then click "Login" to enter the User Web UI. The User Web UI displays as follows.

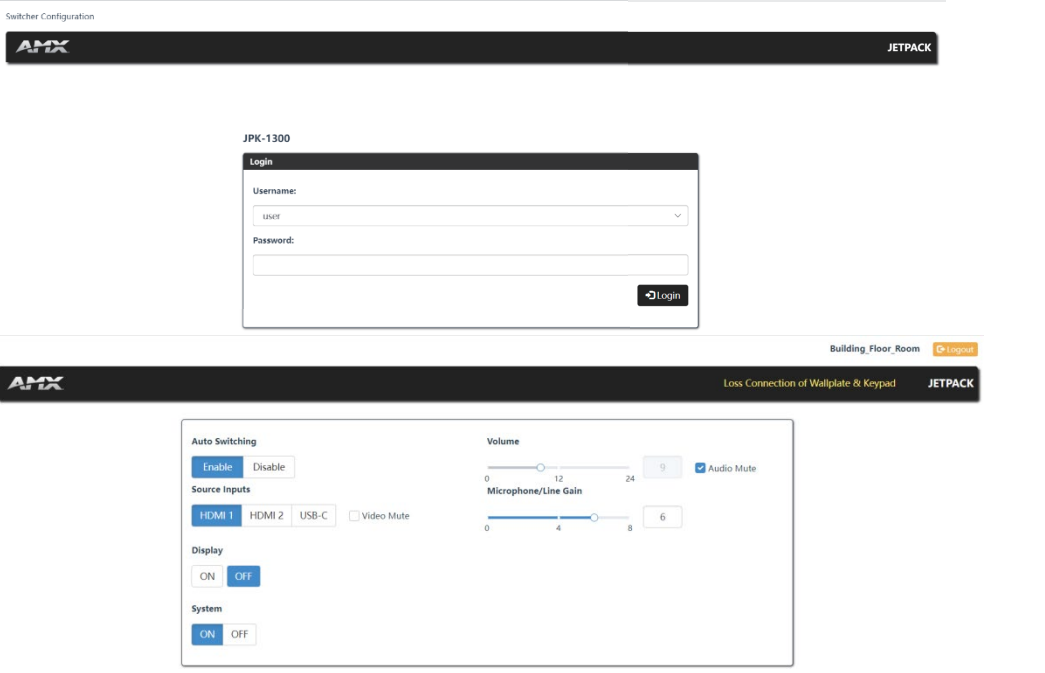

- (1) Logout: Click to logout from the Web UI.
- (2) Auto Switching: Click to enable/disable the Auto Switching mode.<br>(3) Source Inputs: Click to select the HDMI 1/HDMI 2/USB-C input sign
- Source Inputs: Click to select the HDMI 1/HDMI 2/USB-C input signal source. Check "Video Mute" to close HDMI output, and the corresponding input channel LED on the front panel of JPK-1300 TX and Keypad will not be on.<br>(4) Volume: Move the slider to adjust the output audio volume of the AMP OUT and AUDIO
- (4) Volume: Move the slider to adjust the output audio volume of the AMP OUT and AUDIO OUT port on JPK-1300 RX. Check "Audio Mute" to mute audio output.<br>(5) Microphone/Line Gain:
- Microphone/Line Gain: Move the slider to adjust the output audio volume of the MIC/LINE IN port on JPK-1300 RX.
- (6) Display: Click to power on/off display devices. (For details, please refer to the Control Settings on the Administrator Web UI.)
- (7) System: Click to turn on/off the system.
- 3. On the Login page, enter the default Username "administrator" and the password "password", then click "Login" to enter the Administrator Web UI.

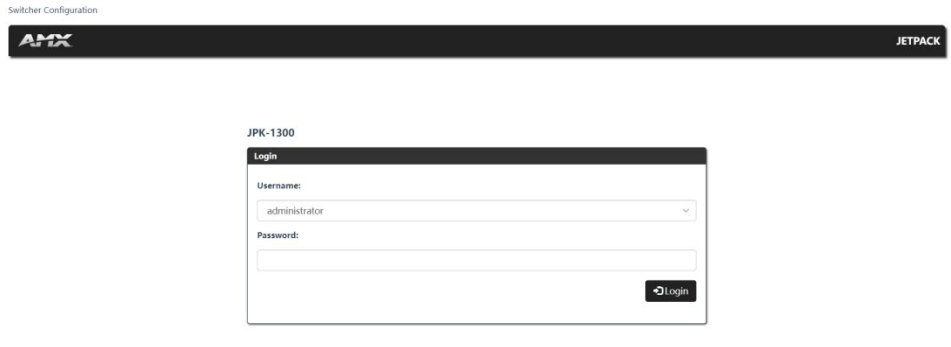

The Administrator Web UI page consists of six sections: Video, Audio, Control, Schedule, Network, System.

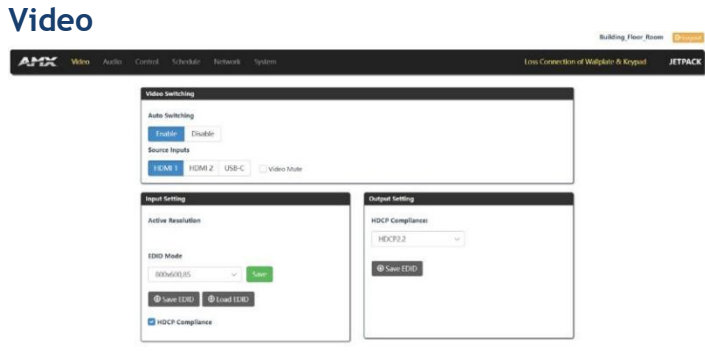

## 1. Video Switching:<br>(1) Auto Switchin

- Auto Switching: Click to enable/disable the Auto Switching mode.
- (2) Source Inputs: Click to select the HDMI 1/HDMI 2/USB-C input signal source. Check "Video Mute" to close HDMI output, and the corresponding input channel LED on the front panel of JPK-1300 TX and Keypad will not be on.
- 2. Input Setting:
- (1) Active Resolution: Display the resolution of the current video output.
- (2) EDID Mode: Click the drop-down menu to select the EDID

Mode. The EDID list is as follows:

Auto, Custom, 800x600\_60, 800x600\_72, 800x600\_75, 800x600\_85, 1024x768\_60, 1024x768\_70, 1024x768\_75, 1024x768\_85, 1152x864\_75, 1280x720\_50, 1280x720\_60, 1280x720p\_60, 1280x768\_59, 1280x768\_60, 1280x768\_74, 1280x768\_75, 1280x768\_85, 1280x800\_60, 1280x960\_60, 1280x960\_85, 1280x1024\_60, 1280x1024\_75, 1280x1024\_85, 1360x768\_60, 1440x900\_60, 1440x900\_75, 1440x900\_85, 1400x1050\_60, 1400x1050\_75, 1600x1200\_60, 1680x1050\_60, 1920x1080i\_50, 1920x1080i\_60, 1920x1080p\_24, 1920x1080p\_25, 1920x1080p\_30, 1920x1080p\_50, 1920x1080\_60, 1920x1080p\_60, 1920x1200\_59, 1920x1200\_60, 3840x2160p\_24, 3840x2160p\_25, 3840x2160p\_30, 4096x2160p\_24, 4096x2160p\_25, 4096x2160p\_30, 3840x2160p\_50, 3840x2160\_50, 3840x2160p\_60, 3840x2160p\_60CVR, 4096x2160p\_50, 4096x2160p\_60

- (3) Save EDID: Save the current selected EDID information.
- (4) Load EDID: Load the Custom EDID to the Custom. Select "Custom" is the loaded EDID.

(5) HDCP Compliance: Tick the checkbox to enable HDCP compatibility for the corresponding input, which will transmit HDCP protected content (default setting); Untick the checkbox to disable HDCP compatibility for the corresponding input, which will transmit non- HDCP protected content.

- 3. Output Setting:
- (1) HDCP Compliance: Click the drop-down menu to select Auto/HDCP1.4/HDCP2.2/NO that the HDMI output supports.
- (2) Save EDID: Save the EDID information of the display device.

#### <span id="page-22-0"></span>**Audio**

The Audio page is used to control the audio.

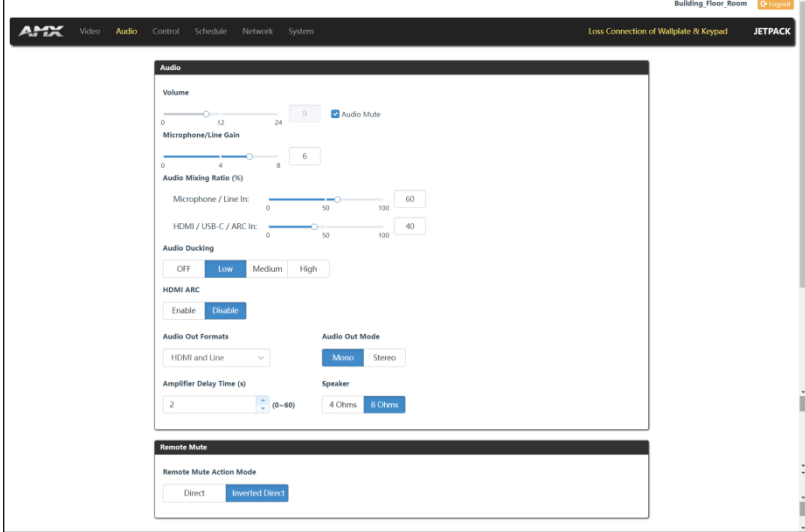

1. Audio:

- (1) Volume: Move the slider to adjust the output audio volume of the AMP OUT and AUDIO OUT port on JPK-1300 RX. Check "Audio Mute" to mute audio output.<br>(2) Microphone/Line Gain:
- (2) Microphone/Line Gain: Move the slider to adjust the output audio volume of the MIC/LINE IN port on JPK-1300 RX.

(3) Audio Mixing Ratio (%): Move the slider to adjust the audio mixing ratio of Microphone/Line In or HDMI/USB-C/ARC-In (Ratio range: 0~100%).

- (4) Audio Ducking: Click to disable the audio ducking function, or set the volume of digital background sound.
- (5) HDMI ARC: Click to enable/disable the HDMI ARC function.<br>(6) Audio Out Formats: Click the drop-down menu to select the
- Audio Out Formats: Click the drop-down menu to select the audio output port.
- (7) Audio Out Mode: Click to select the audio output mode (Mono/Stereo).
- (8) Amplifier Delay Time (s): Click the up/down arrow to set the time for amplifier delay output (Time range: 0~60s).<br>(9) Speaker: Click to select the speaker impedance (4 Ohms/8 Ohms).
- Speaker: Click to select the speaker impedance (4 Ohms/8 Ohms).
- 2. Remote Mute: Click to select the Remote Mute Action Mode.

Direct: The REMOTE MUTE 2PIN is closed, the audio will be mute.

Inverted Direct: The REMOTE MUTE 2PIN is open, the audio will be mute.

#### <span id="page-23-0"></span>**Control**

- 1. RS-232 Settings:
- (1) RS-232 Port: Click to enable/disable the RS-232 serial port.
- (2) RS-232 Mode: Click to select the RS-232 serial mode (Host/Client).

(3) Power On/Off Display: Click "ON" to send the "Power On Display" RS-232 command; Click "OFF" to send the "Power Off Display" RS-232 command.

(4) Set Serial Port output: Click the down arrow to respectively set the Baud Rate, Parity Bits, Date Bits, Stop Bits.

(5) Set RS-232 command:

End Flag: Click to select the ending flag after each RS-232 command (NONE/\r/\n/\r\n).

Format: Click to select the RS-232 command Format (ASCII/Hex).

Power On/Off Display command: Enter the RS-232 command to power on/off the display (supporting two commands), and click the up/ down arrow to set the Delay time (Time range: 0~2000ms).

2. IR Settings:

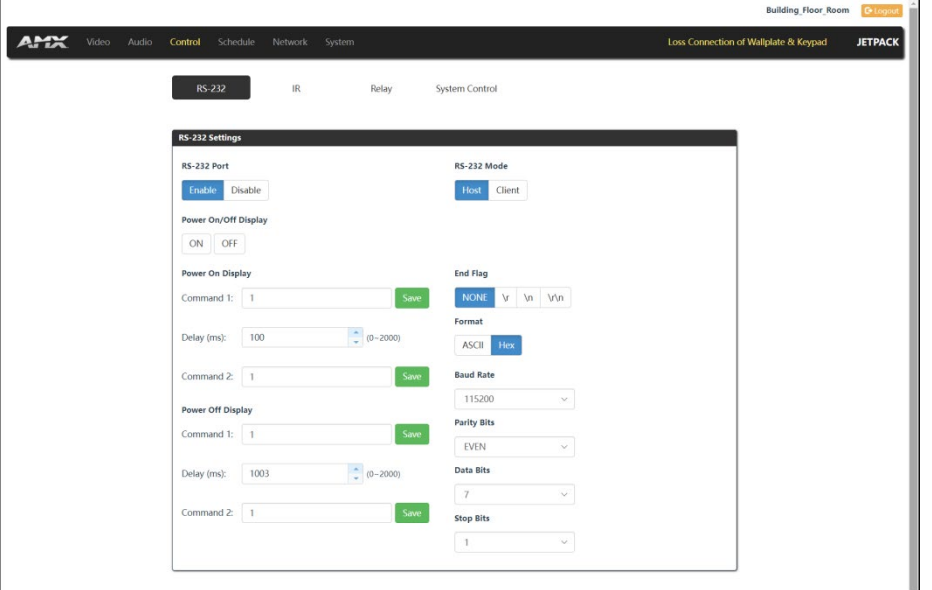

(1) Power On/Off Display: Click "ON" to send the "Power On Display" IR command; Click "OFF" to send the "Power Off Display" IR command.

- (2) Learn: Click to learn the IR command, then use the remote control to learn by aligning with the IR window of JPK-1300 TX.
- (3) Save: Copy the IR CCF code to the blank window, and then click "Save" to save.

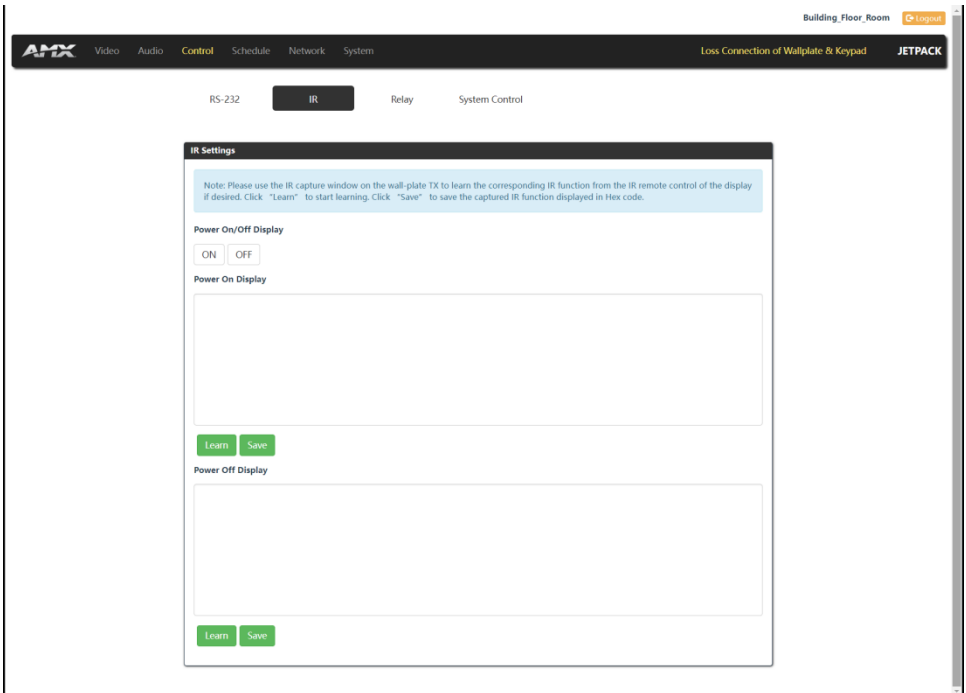

#### 3. Relay Settings:

- (1) Screen Up/Down: Click "Up" to trigger Relay 1 open/closed; Click "Down" to trigger Relay 2 open/closed.
- (2) Relay Normal State: Click to select the Relay state (Normally Open/Normally Closed).
- (3) Relay Port Assignment: Click to select Screen Up/Screen Down for Relay 1 and Relay 2 respectively.
- (4) Relay Mode: Click to select Momentary (To be open/closed briefly) or Latch (To be open/closed for a long time).
- (5) Momentary Time (s): Click the up/down arrow to set the time for Momentary (Time range: 0~120s).
- 4. System Control:

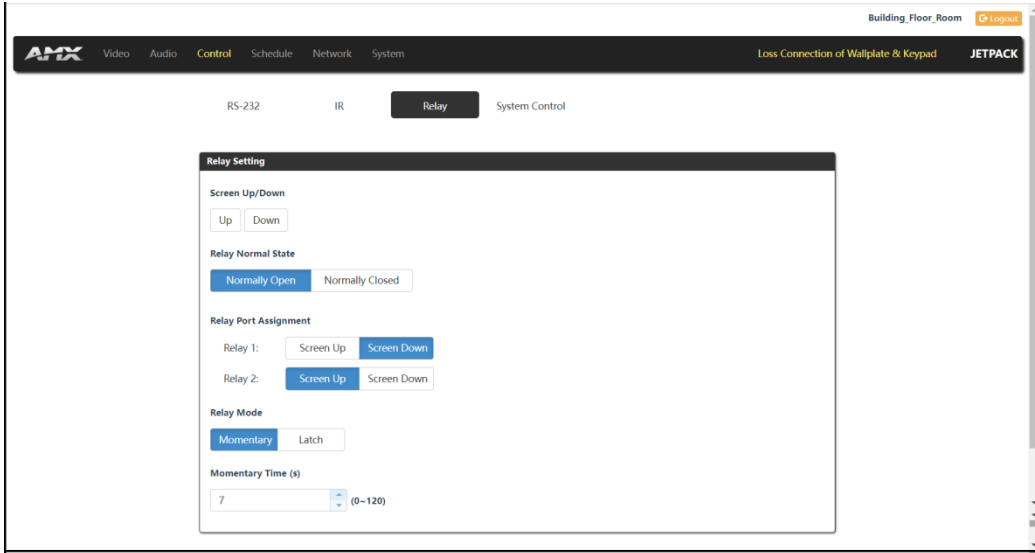

(1) System: Click "ON" to power on the system; Click "OFF" to power off the system.<br>(2) Display: Click "ON" to execute the CEC/RS-232/IR Power On or Screen Up action;

(2) Display: Click "ON" to execute the CEC/RS-232/IR Power On or Screen Up action; Click "OFF" to execute the CEC/RS-232/IR Power Off or Screen Down action.

(3) Auto Display On/Off: Click to select Enable/Disable. When "Enable" is selected, the system will detect whether there is video signal, if there is no video signal, it will execute the CEC/Serial/IR Power Off or Screen Down action.<br>
(4) Set the Delay time for the CEC/RS-232/IR Power Off or Screen Down action to be execu

- Set the Delay time for the CEC/RS-232/IR Power Off or Screen Down action to be executed after there is no active video.
- (5) Respectively set the Manual Power On/Off and the Delay Time for the CEC/Serial/IR/Relay.

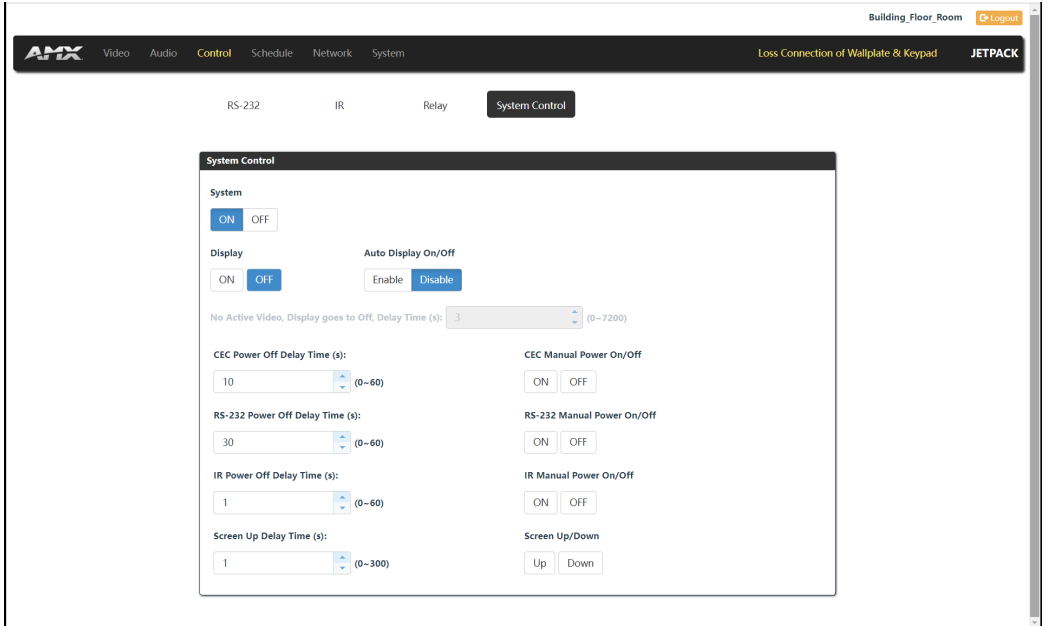

#### <span id="page-25-0"></span>**Schedule**

The Schedule page is used to make presets.

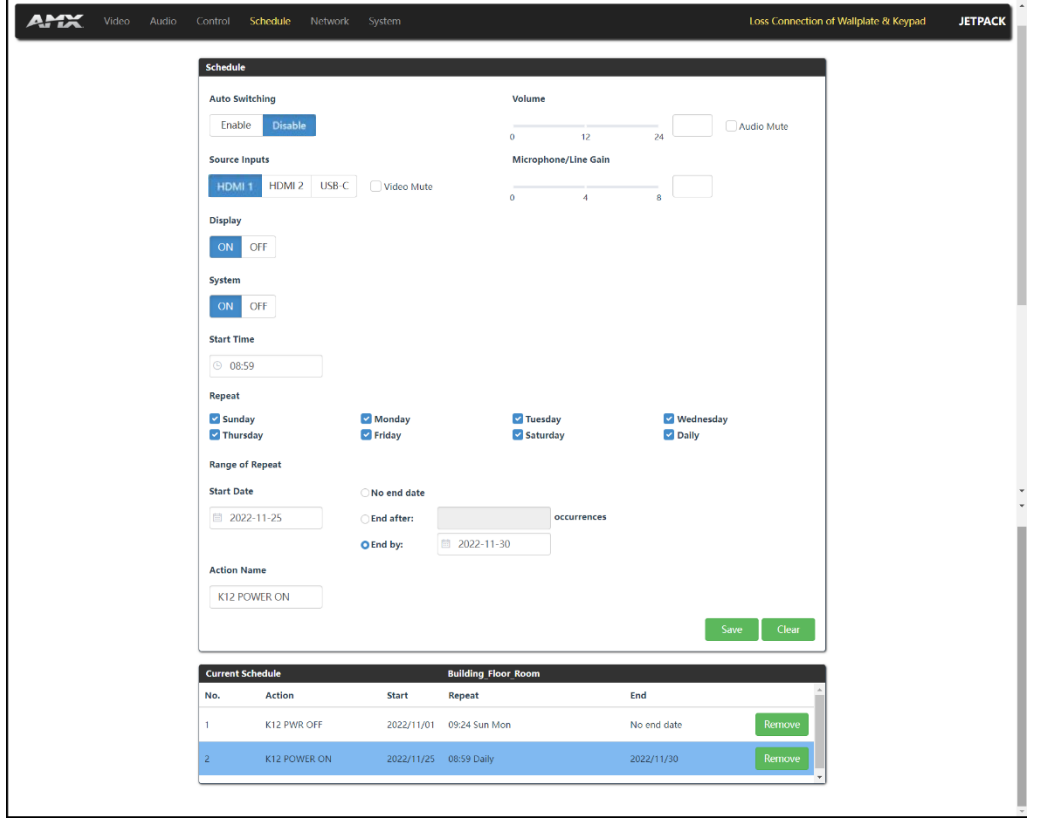

For example, for the preset of JPK-1300 POWER ON function, set parameters as shown in the above figure:

Select Disable for Auto Switching, set the Volume to 8, set Microphone/Line GAIN to 0, select "HDMI 1" as the input source, set Display and System to "ON"; Set the start time to "08:59", set the repeat operation (select "Daily"); Set the start date to "2022-11-25" and end date to "2022-11-30". Finally, name the preset function to be JPK-1300 POWER ON. The above Settings mean that JPK-1300 POWER ON will be performed at 8:59 every day from November 25, 2022 to November 30, 2022.

### **Network**

The Network page is used to respectively make IPV4/ IPV6/802.1x Network Settings for the System, as shown in the figures below.

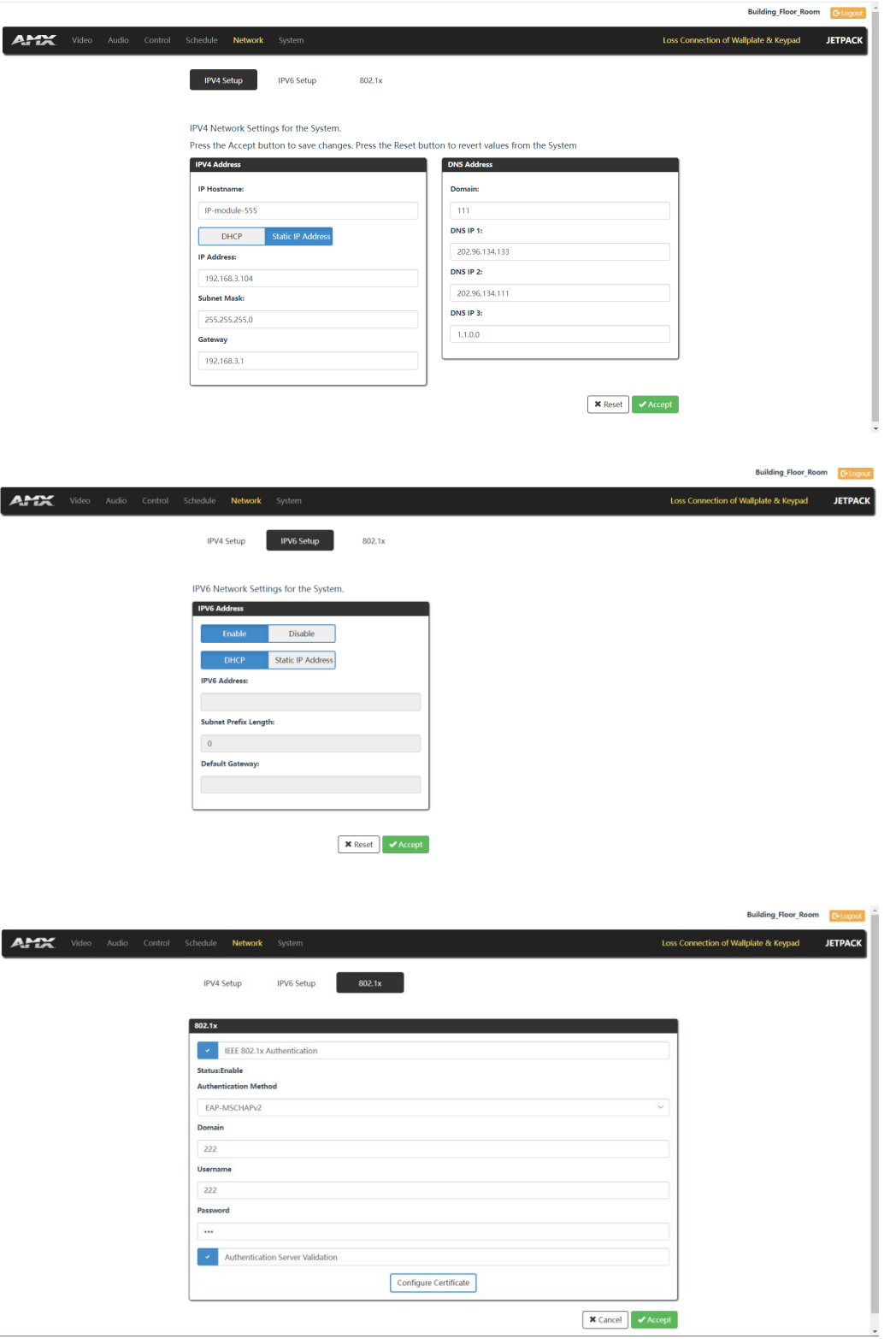

After setting, press the "Accept" button to save changes, or press the "Reset" button to revert values from the System.

#### **System**

1. General Settings:

- (1) Label Setting: Set the Web Label name.
- (2) Keypad Setting: Move the slider to adjust the Keypad backlight brightness (Range: 0~100).<br>(3) Data and Time Setting: Set the data and time for the system.
- Data and Time Setting: Set the data and time for the system.
- (4) Firmware Version: Display the software versions of JPK-1300 RX/TX/Keypad/Web.
- (5) Firmware Update: Click "Load File" to load the firmware file to be updated, and then click "Apply" to update.
- (6) Device Configuration: Click to save or load the Web page configurations.
- (7) Device Log: Click to save log files.
- (8) System: Click "Reboot" to reboot the system; click "Factory Default" to restore the system.

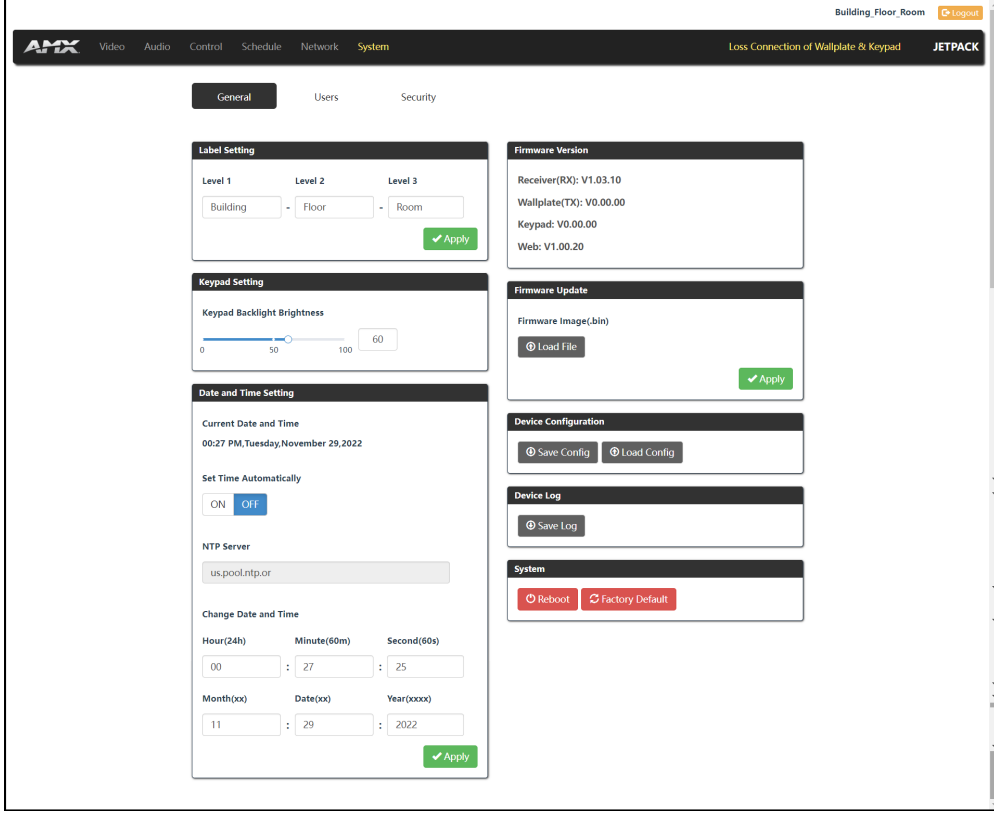

2. Users Settings:

The Users section is used to change and set the Web login password.

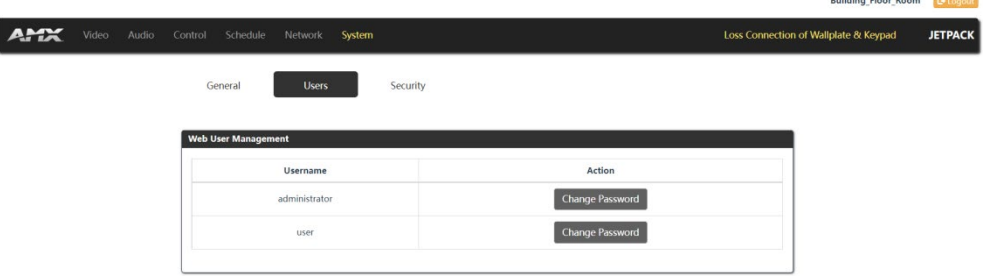

3. Security Settings:

The Security section is used for Network security settings.

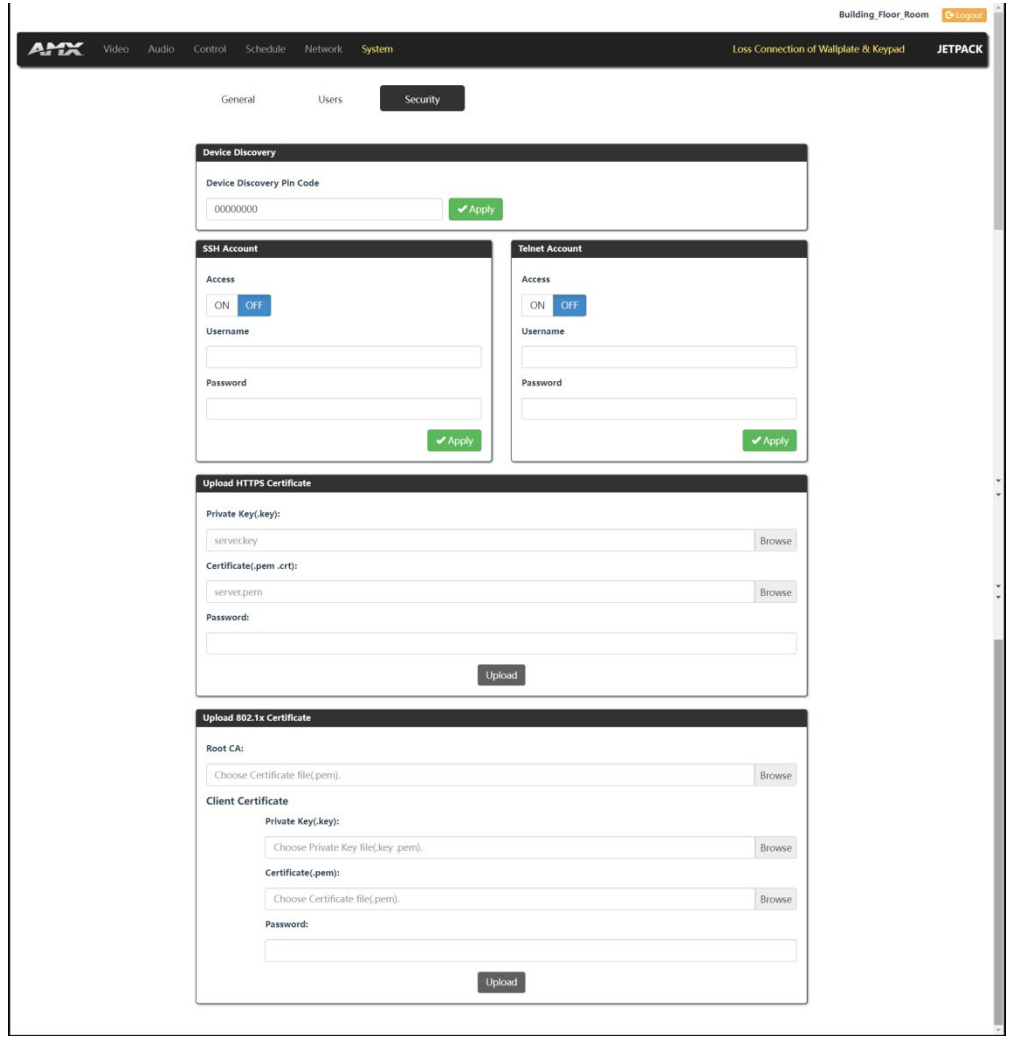

## <span id="page-29-1"></span><span id="page-29-0"></span>**Firmware Upgrade**

JPK-1300 supports upgrade the firmware through the PC tool and Web UI control.

#### **Before Starting**

1. Verify that you have the latest version of PC tool and Web UI on your PC.

- 2. Download the latest firmware file to your PC. (Place firmware files on a local drive for the fastest throughput.) Verify the following:
	- a) Verify that an Ethernet/RJ-45 cable is connected from the JPK-1300 RX to the same network as the control system.
	- b) Verify the JPK-1300 unit is powered ON.

#### **Upgrade Operation**

#### **Please follow the steps below to upgrade the firmware through the PC tool:**

Step 1. Launch the PC tool "AMX Jetpack Manager" and select the UPDATE tab.

Step 2. Click the checkbox at the DEVICE LIST to select devices.

**Note:** You can select certain device or one Floor devices or one Building devices to upgrade in batches at the same time.

Step 3. Click "Select Firmware File" to select the firmware files to be upgraded, and then click "Update All" to start upgrading.

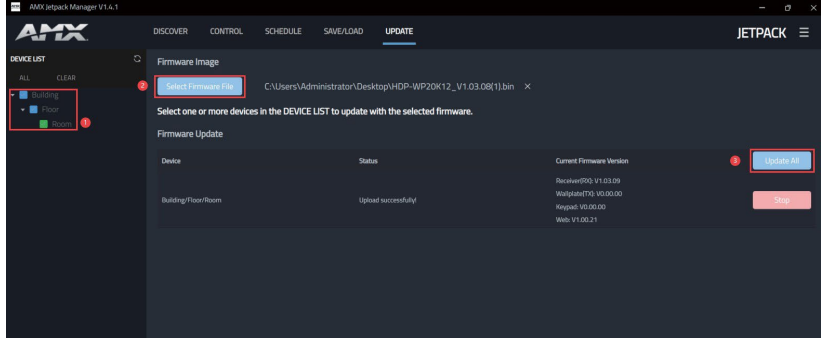

The upgrade is divided into several stages:

Stage 1. Upload the firmware file to the device. (In this state, clicking Stop on the right can stop the upgrade.)

Stage 2. Start to upgrade.

Stage 3. Upgrading.

Stage 4. Upgrade is complete or failed. At this time, the system displays the number of devices that have been successfully upgraded or failed to be upgraded.

**Note:** When upgrading a duplicate version, it will prompt that the upgrade cannot be repeated.

#### **Please follow the steps below to upgrade the firmware through the Web UI control:**

Step 1. Login the Web UI and select the General page of the System tab.

Step 2. Click "Load File" in "Firmware Update" to load the firmware file to be upgraded, and then click "Apply" to start upgrading.

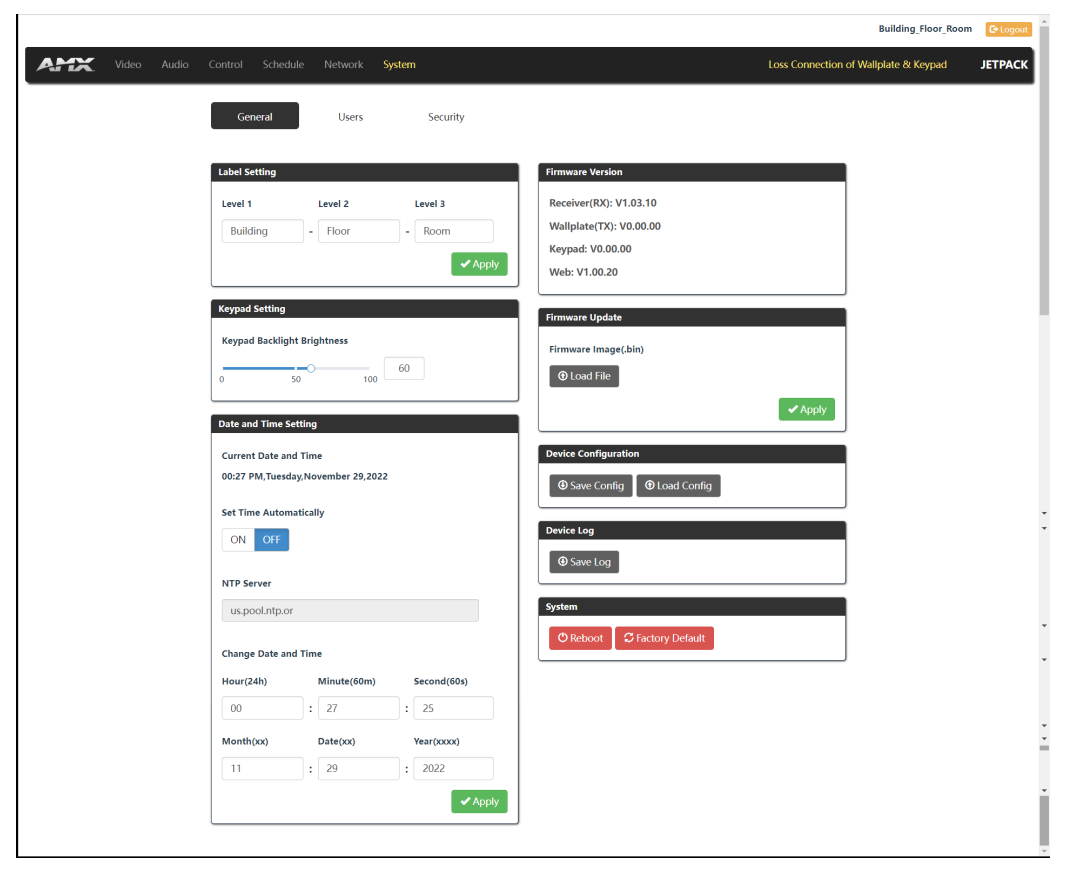

**Note**: Do not power off the device until it has been successfully upgraded.

## **Troubleshooting**

- **1. Power**: Ensure all devices are powered on.<br>**2. Indicator:** Ensure all LED indicators of the J
- 2. **Indicator:** Ensure all LED indicators of the JPK-1300 are normal according to the Hardware Reference Manual.<br>3. Devices: Ensure picture can be shown normally when directly connecting a source a display device.
- **3. Devices:** Ensure picture can be shown normally when directly connecting a source a display device.
- **4. Cable:** Plug the HDMI/Cat X cable in and out or connect a different HDMI/Cat X cable. Ensure the specific cable length is within the available transmission range according to the Specifications Section.
- **5. Compatibility:** Test other source and display devices to determine correct compatibility.

## **API Command Set**

The API Command list support sent by TCP/IP interface (Telnet ans SSH) and by Serial port for JPK-1300 Kit

Command Format Notes:

- 1. In the Command Example sections of this document, <CR> indicates a carriage return as defined by your control method (e.g., \ x0d, \$0d, 00x0d, 0x0d, 0dH). <CRLF> is also supported, but not required.
- 2. In the Command Example sections of this document, ":" indicates the following are command variants as defined by the command "<null>" is also supported.
- 3. In the Command Example sections of this document, "," distinguish between two variables as defined by the command.
- 4. When issuing commands, it is best practice to wait for the command response before sending another. Otherwise, you must allow at least half a second between commands (when sending them back-to-back).

Welcome Banner with and without Security Enabled:

- 1. Without Telnet security enabled, a session will begin with a welcome banner similar to the following: Welcome to JPK-1300 Kit v1.0.0 Copyright AMX LLC 2022
- 2. If Telnet security is enabled, user credentials are required:

Enter username: admin Enter protected password: \*\*\*\* Welcome to JPK-1300 Kit v1.0.0 Copyright AMX LLC 2022 >

Note: When security is enabled, a user can retry logging in three times before being disconnected.

Telnet Username and Password

>

The following commands are used to set the Telnet username and password for a Telnet connection: Set Telnet Username

Set Telnet Password

By default, both the username and password are blank (empty strings). Performing a factory reset on the device with the Rest ID Push button will return these values to that default.

Username – Setting the Username will have no effect if the password remains blank (empty string). That is, defining the username alone will not result in Telnet prompting for a user login.

Password – Setting the Password will cause Telnet to prompt for a user login, whether the username has been defined or not. If the username has been defined, this value must be entered.

However, since the password can be set independently of the username, it's possible to have a password defined, but the username still at its default (blank, empty string). In this case do not enter anything for the username when prompted. Simply press Enter, which will then present the password prompt. Here, the defined password must be entered in order to successfully open the Telnet session.

Additional Notes:

- 1. Both the Telnet username and password are case-sensitive.
- 2. Three consecutive, unsuccessful attempts to log in to Telnet will cause the Telnet window to close.
- 3. Re-launching Telnet will again present the login prompt, with a fresh "batch" of login attempts.
- 4. If a Telnet login fails because of an incorrect username, an "Invalid Password" message will appear(as opposed to an "Invalid Username" message).
- 5. The username and password are saved after reboot or power cycle.
- 6. The username and password are deleted/removed after a factory reset.

## **System Commands**

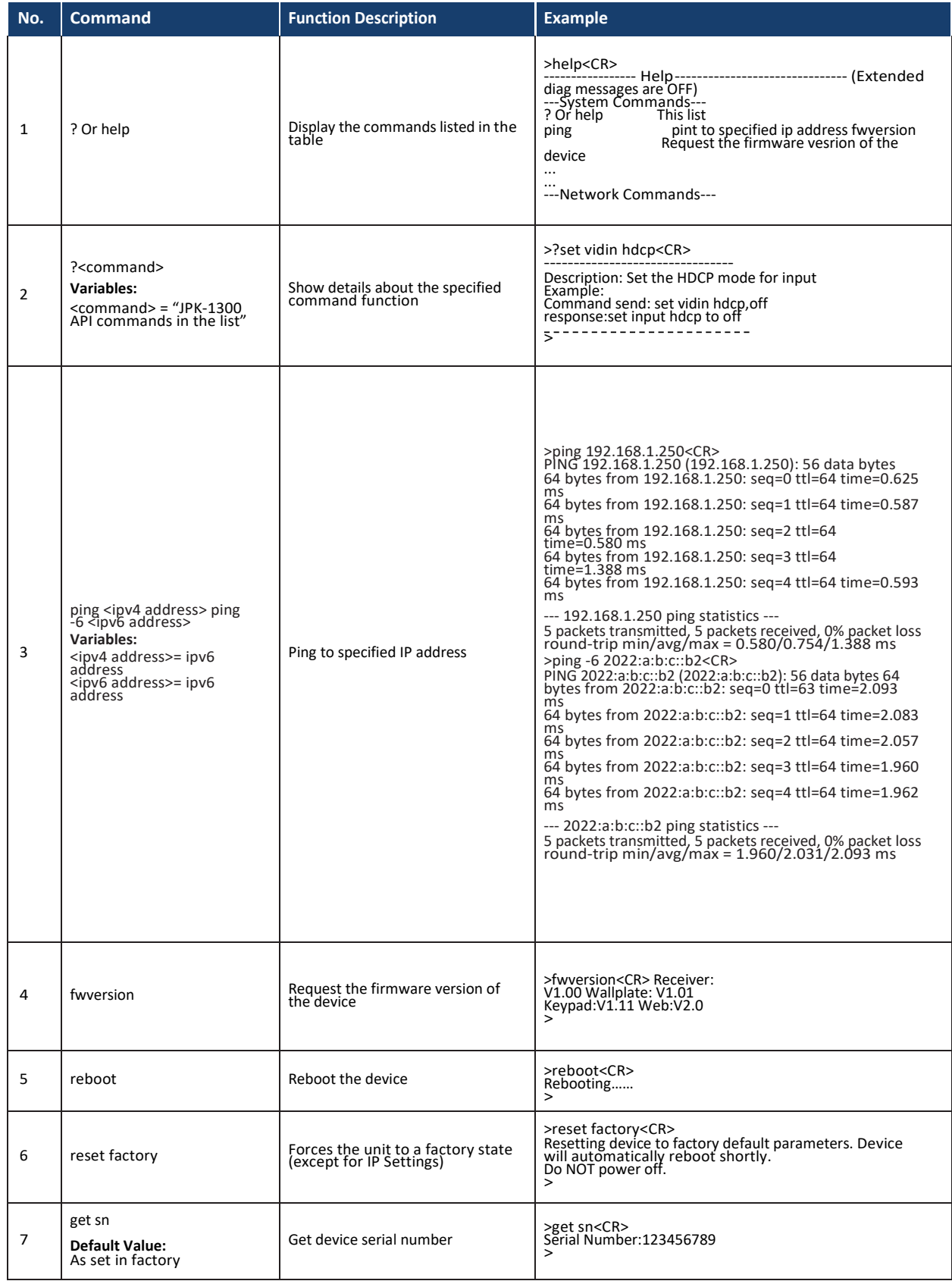

## **System Commands**

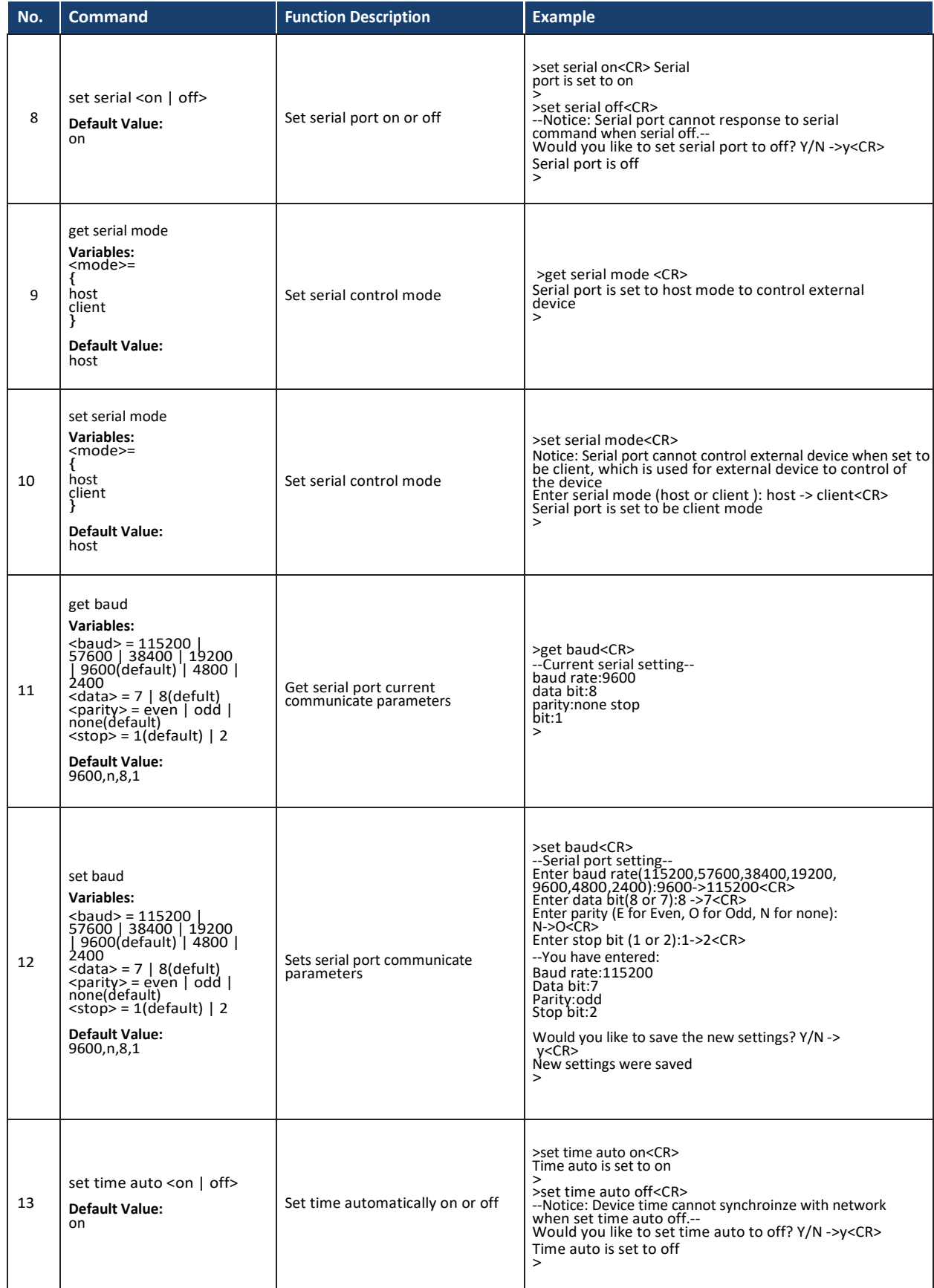

## **System Commands**

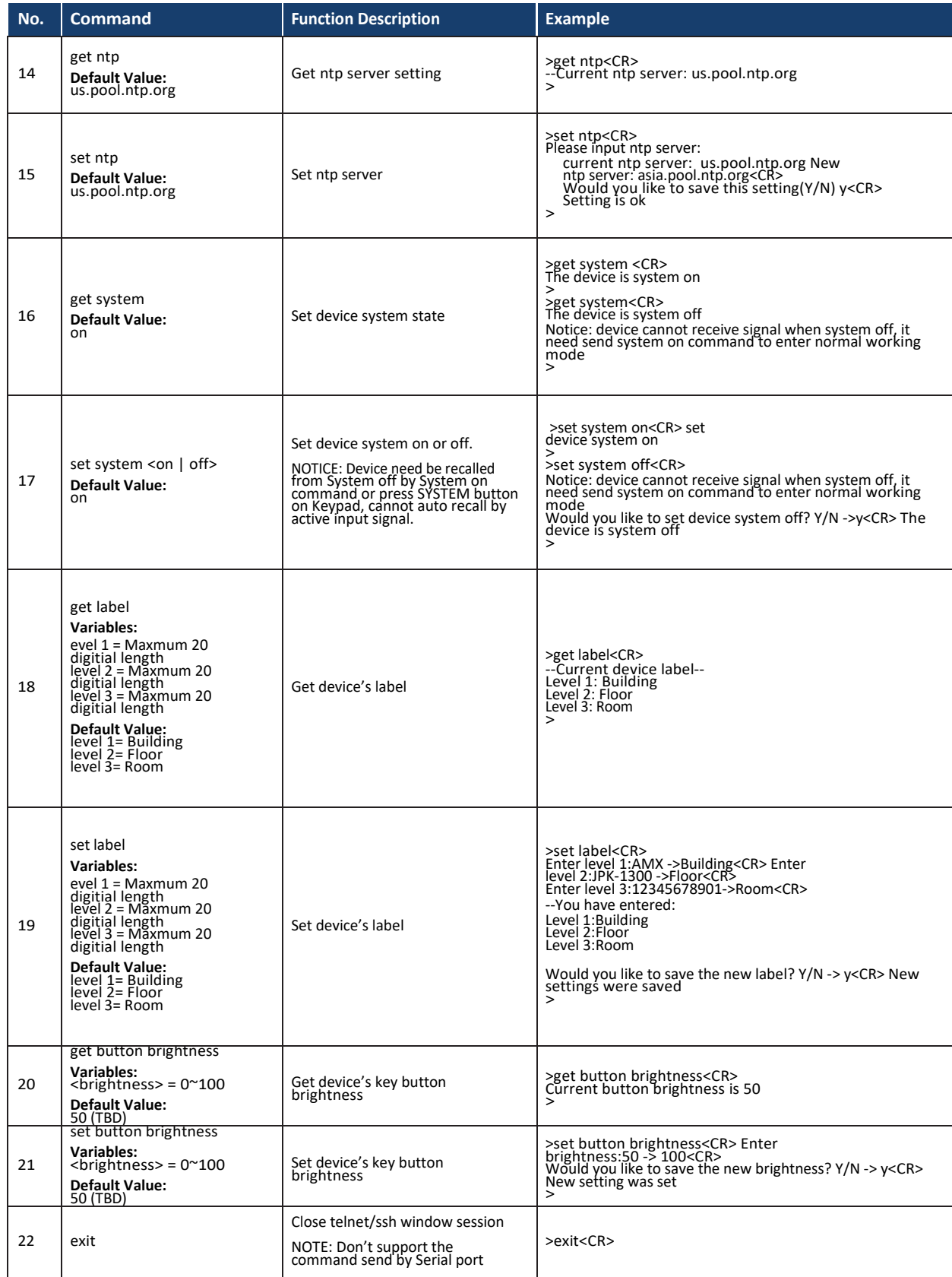

## **Network Commands**

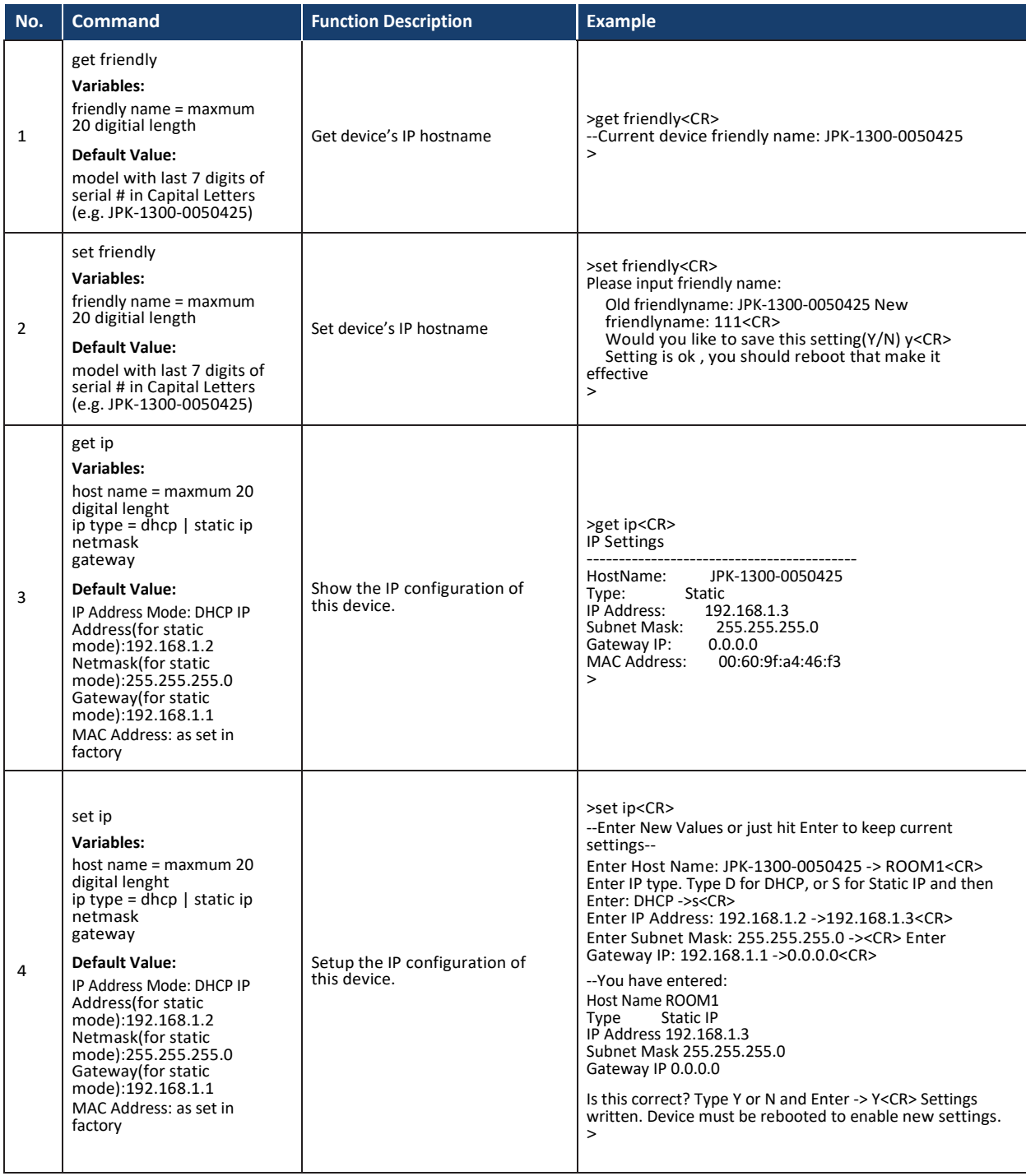

### **Network Commands**

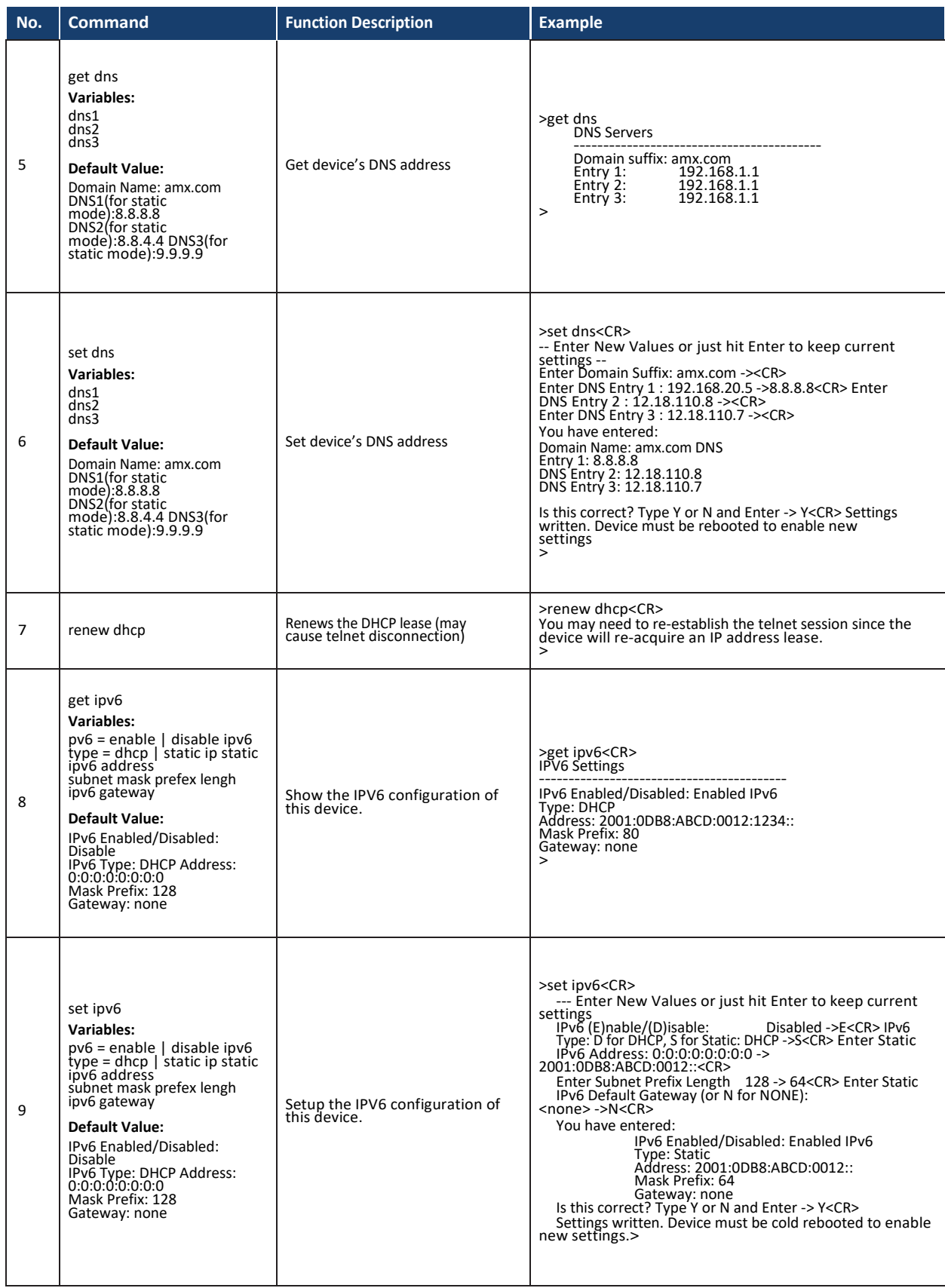

## **Security Commands**

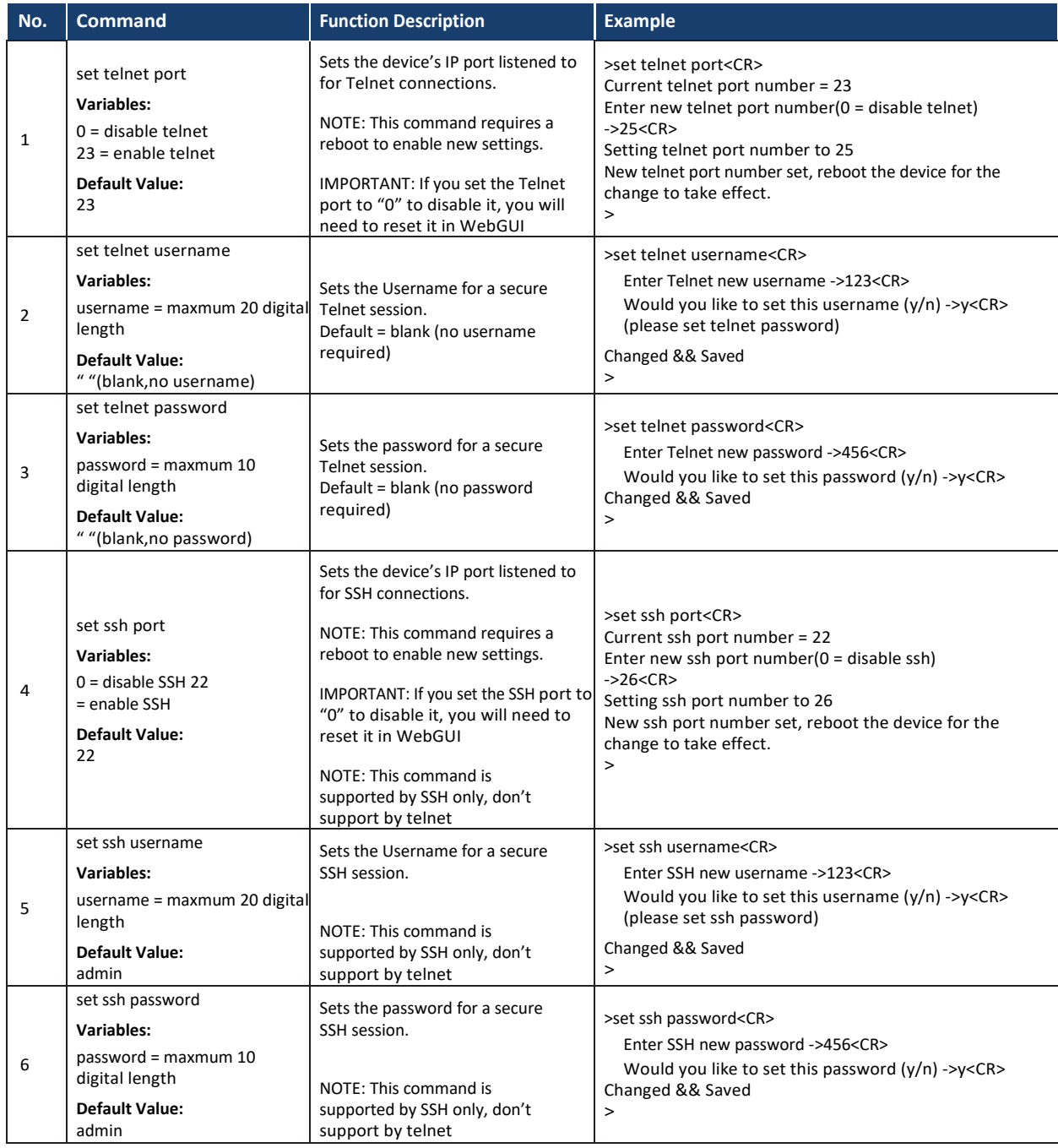

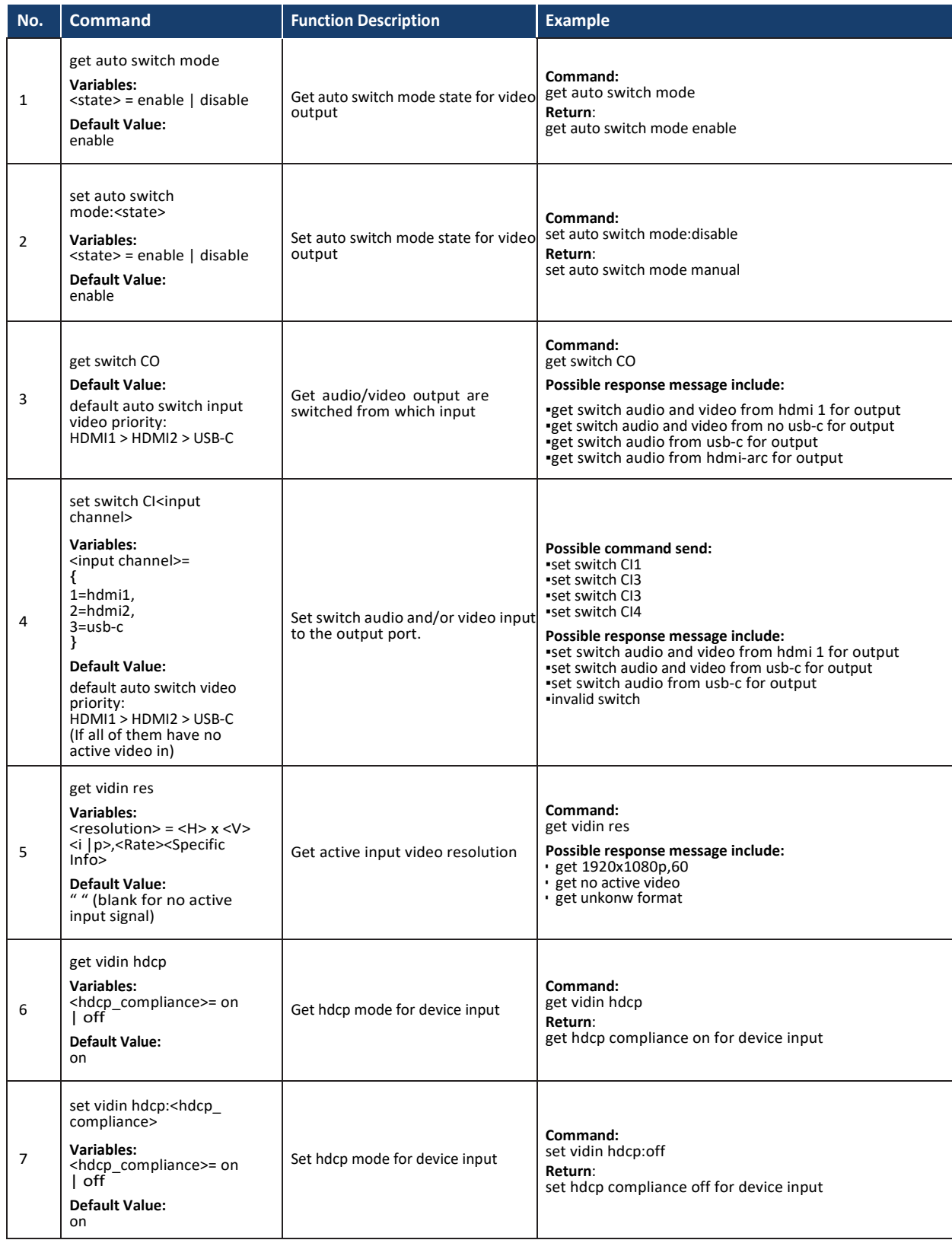

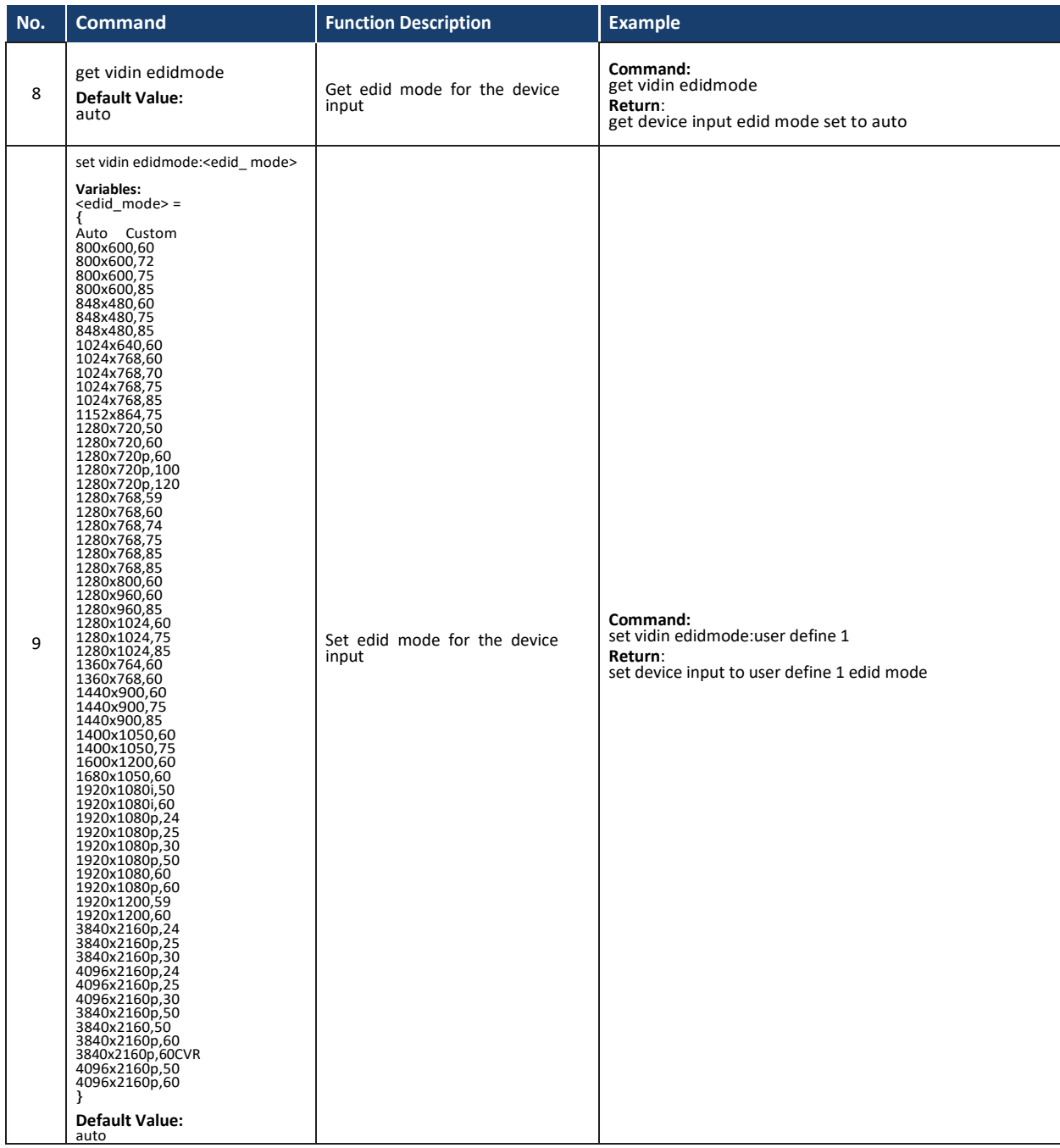

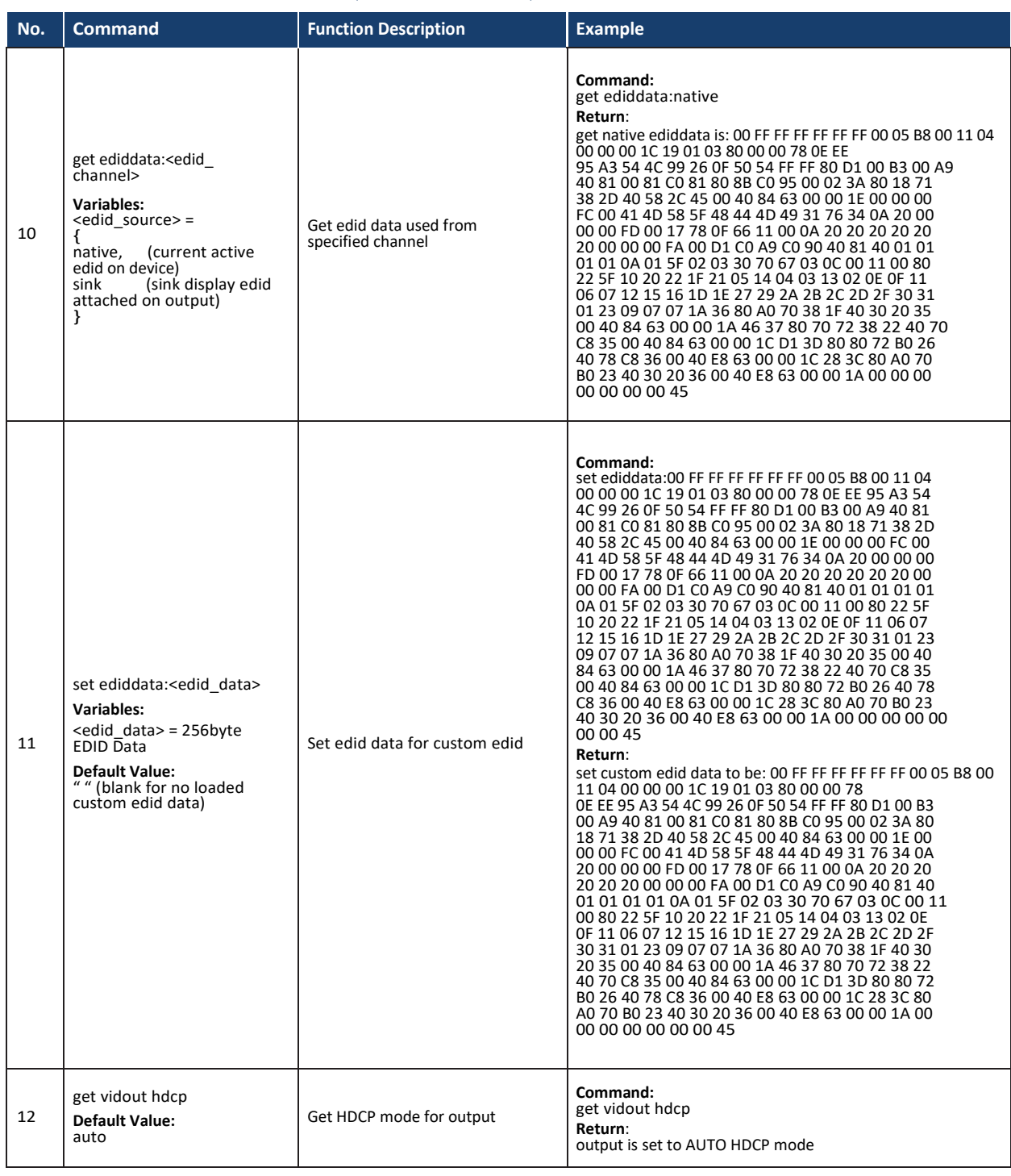

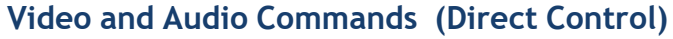

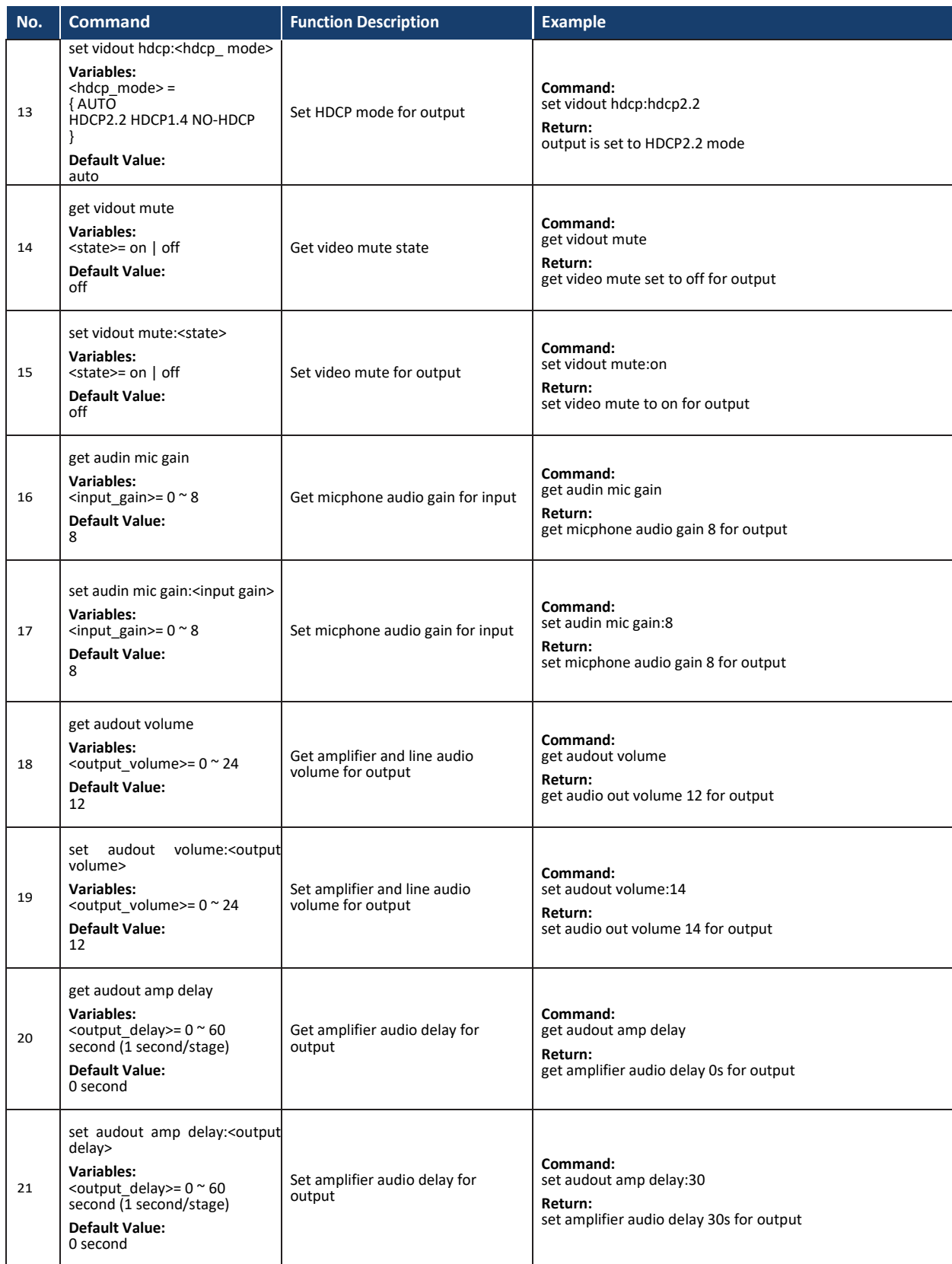

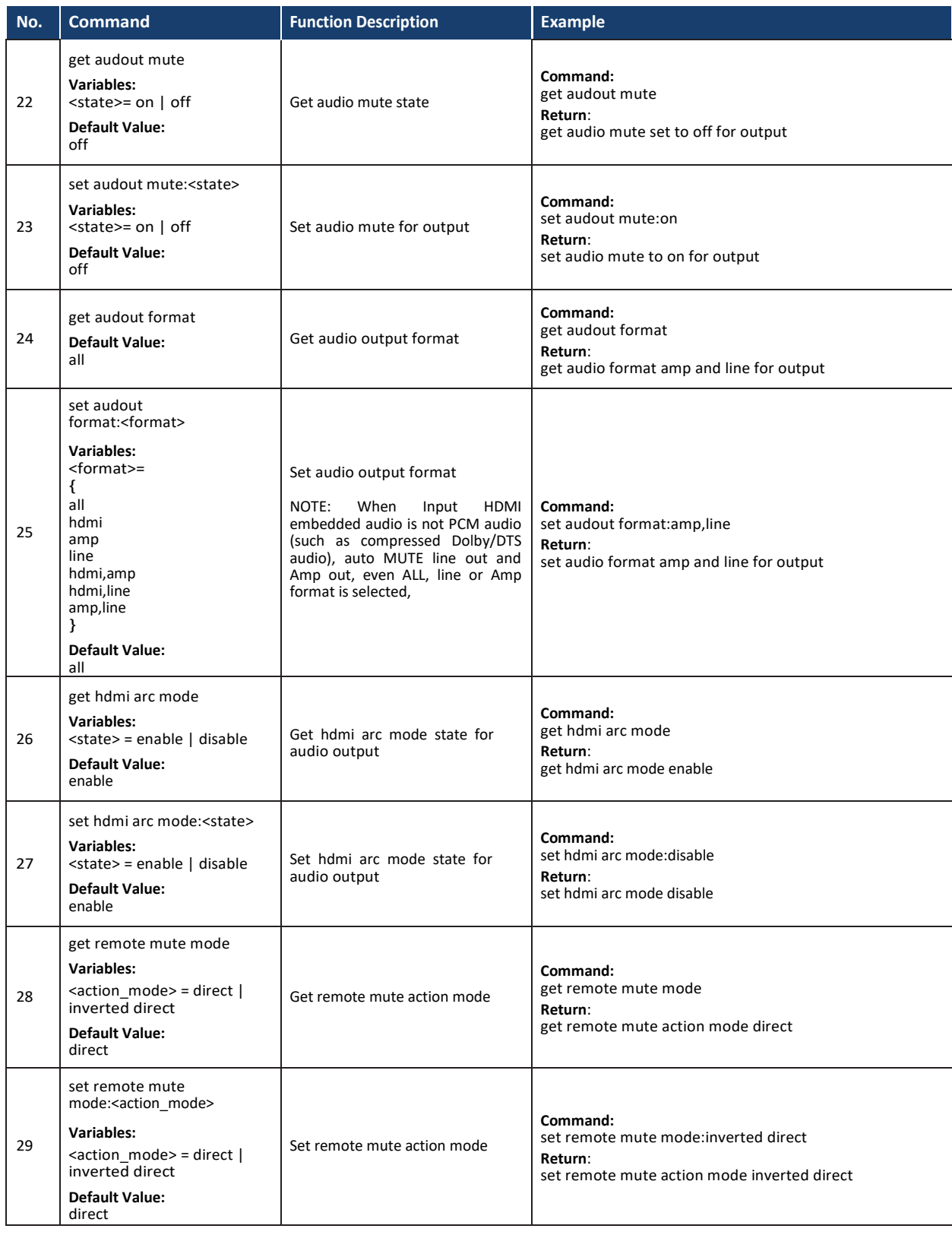

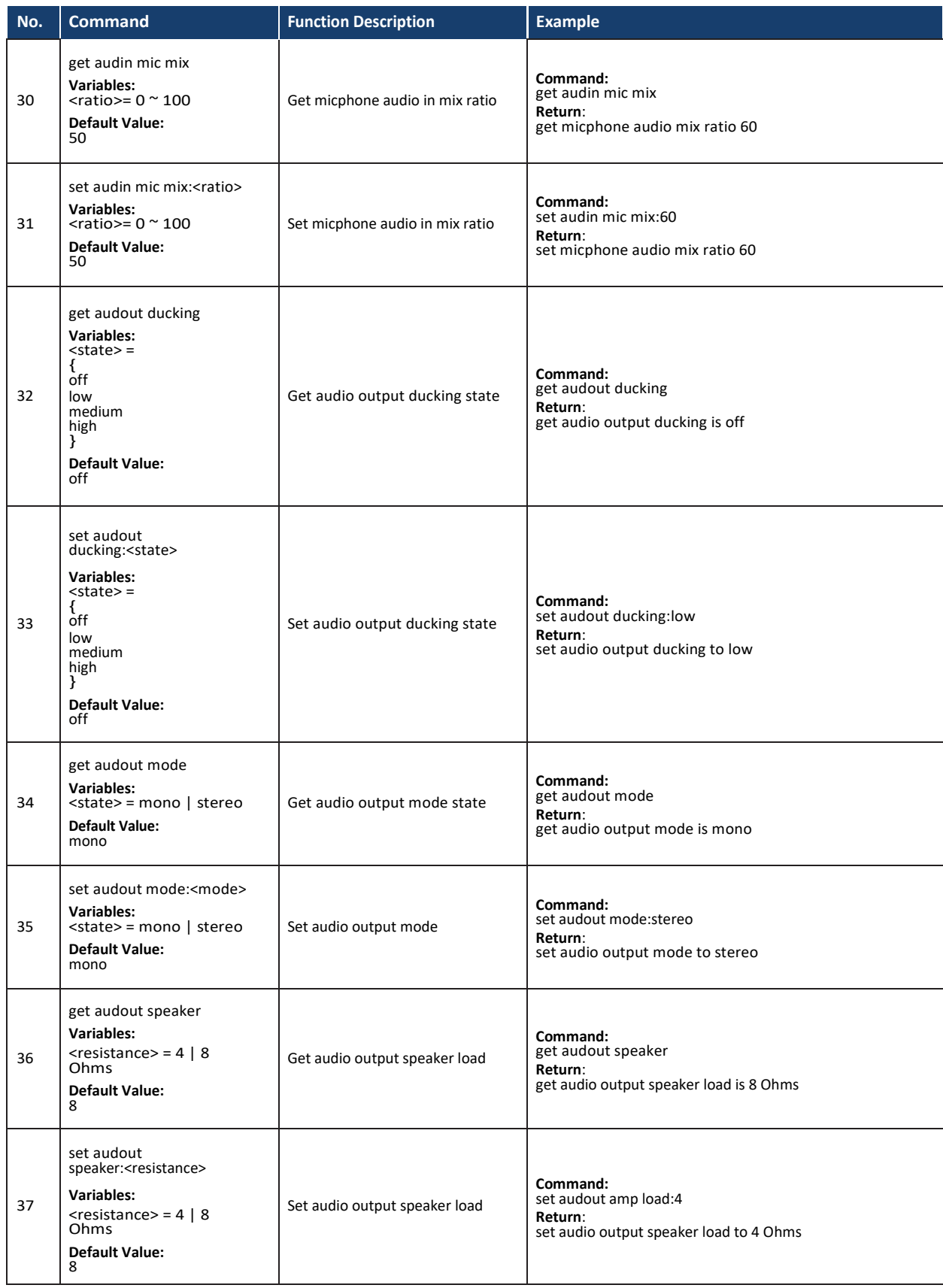

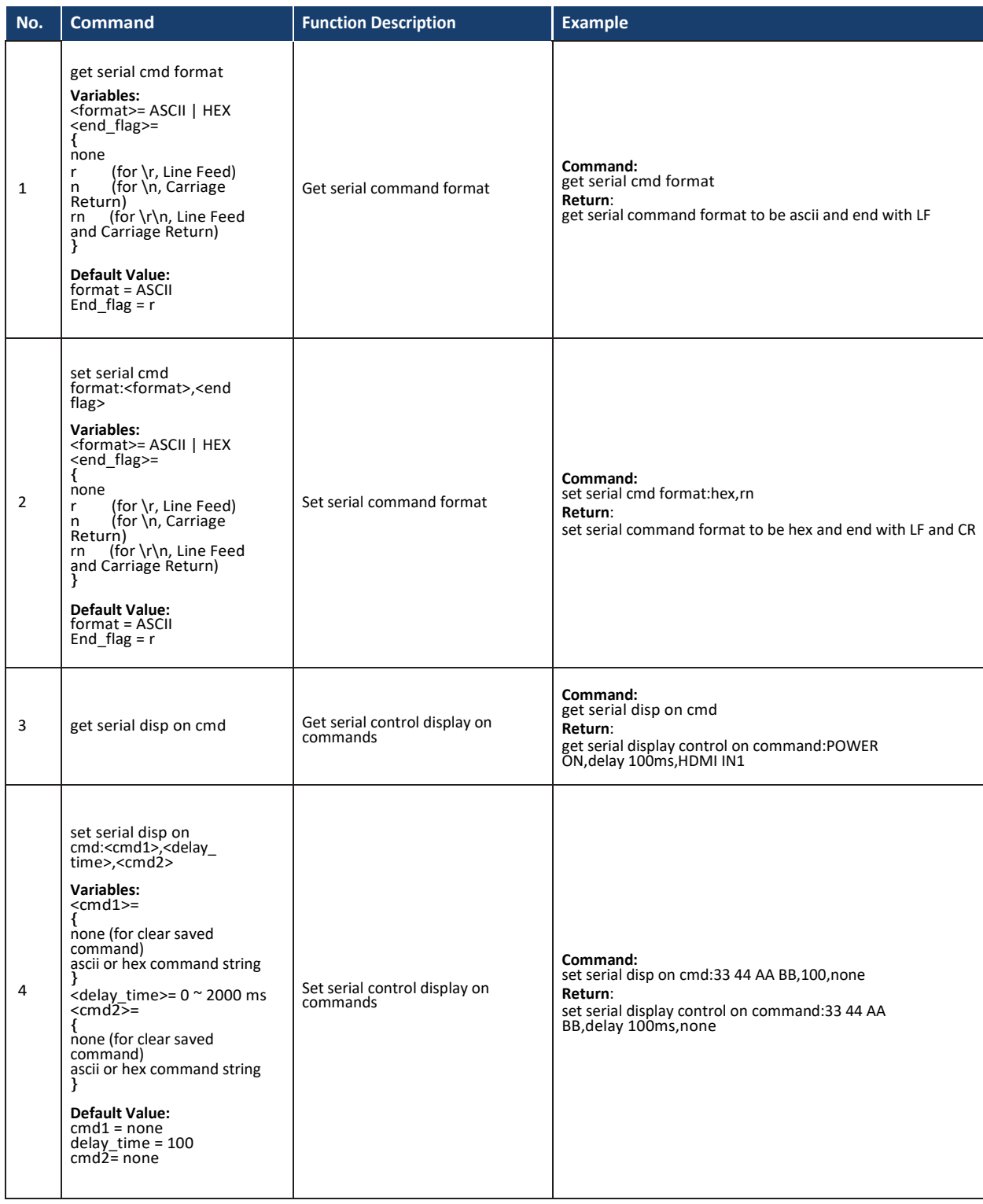

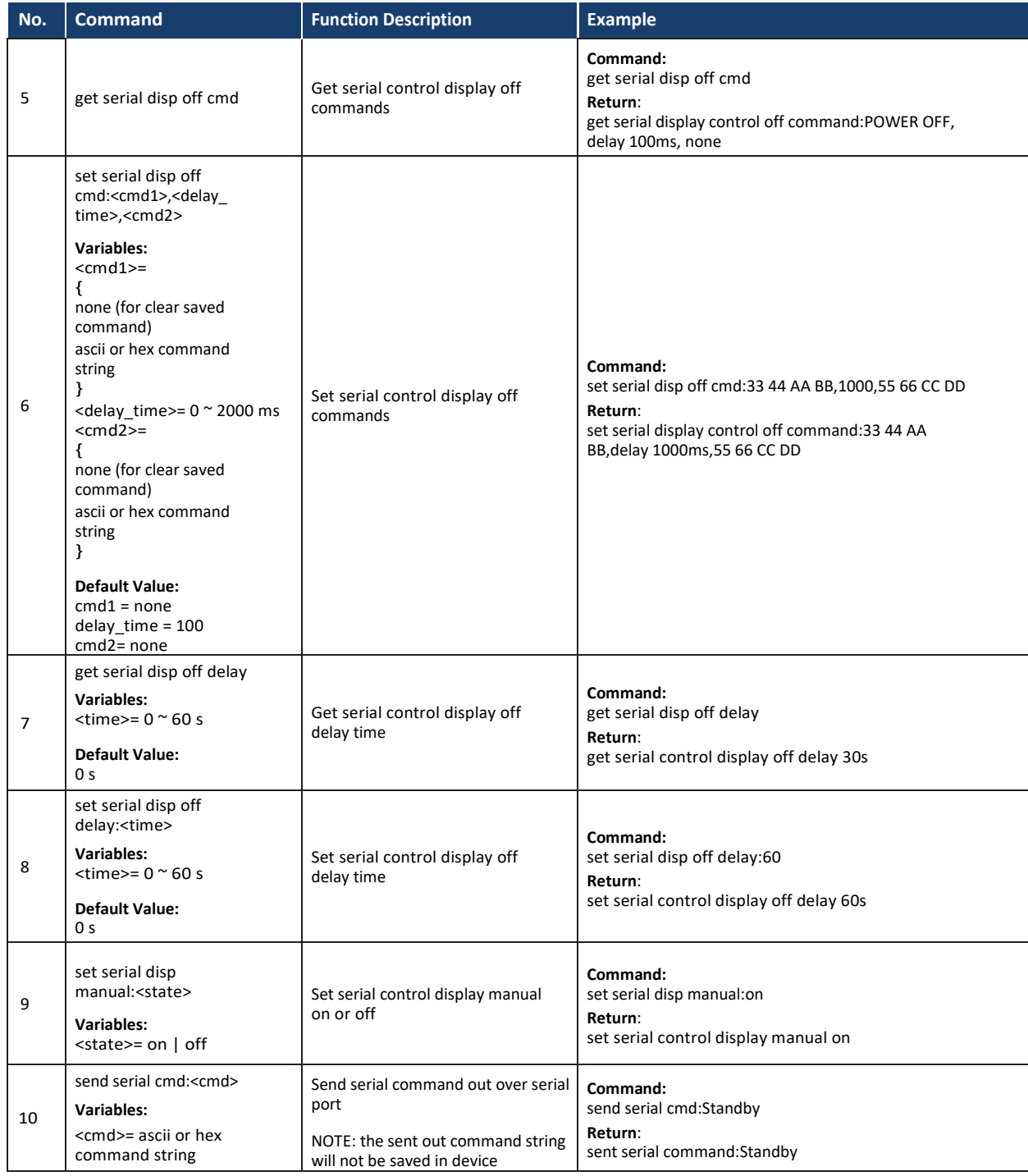

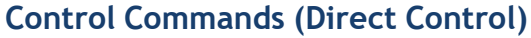

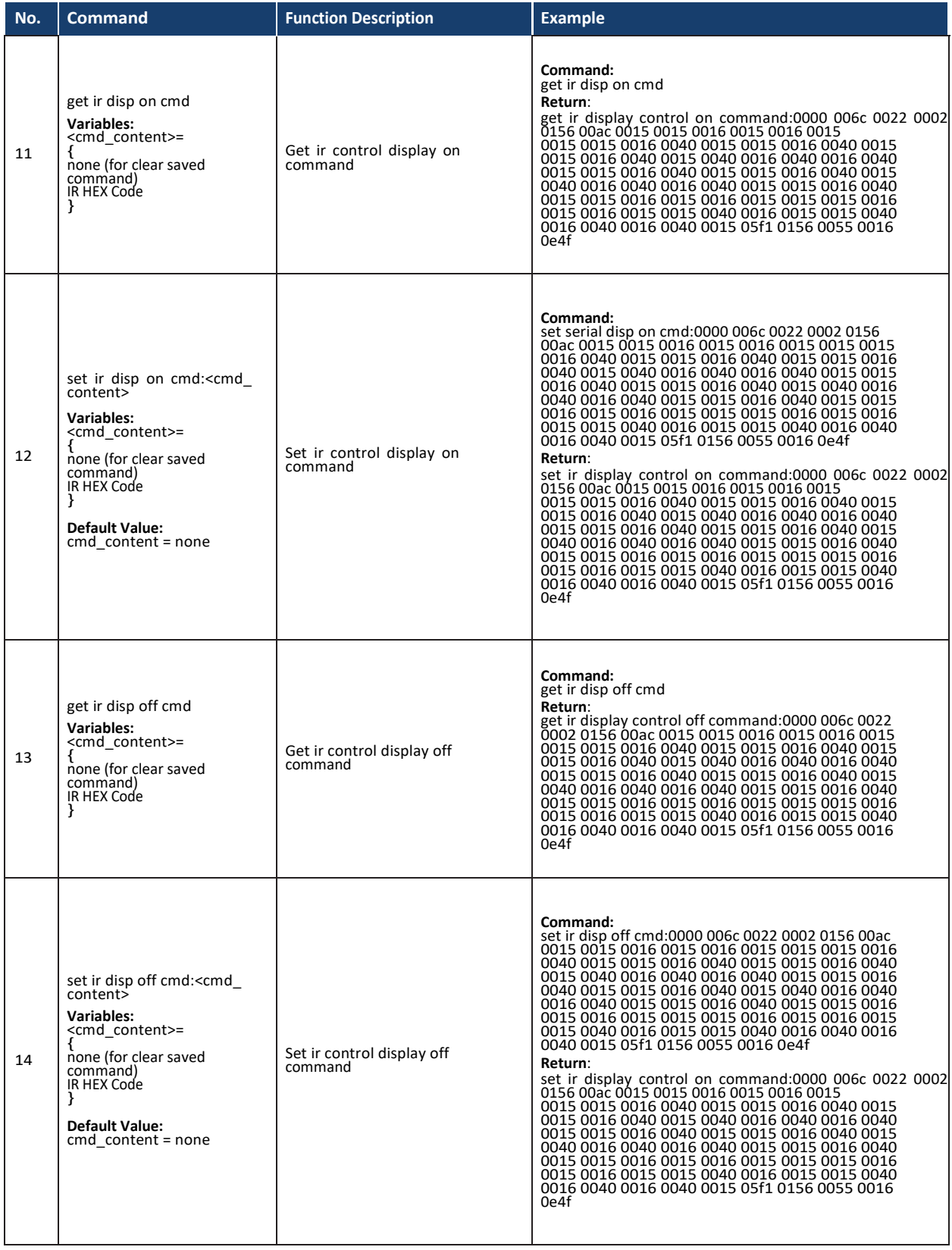

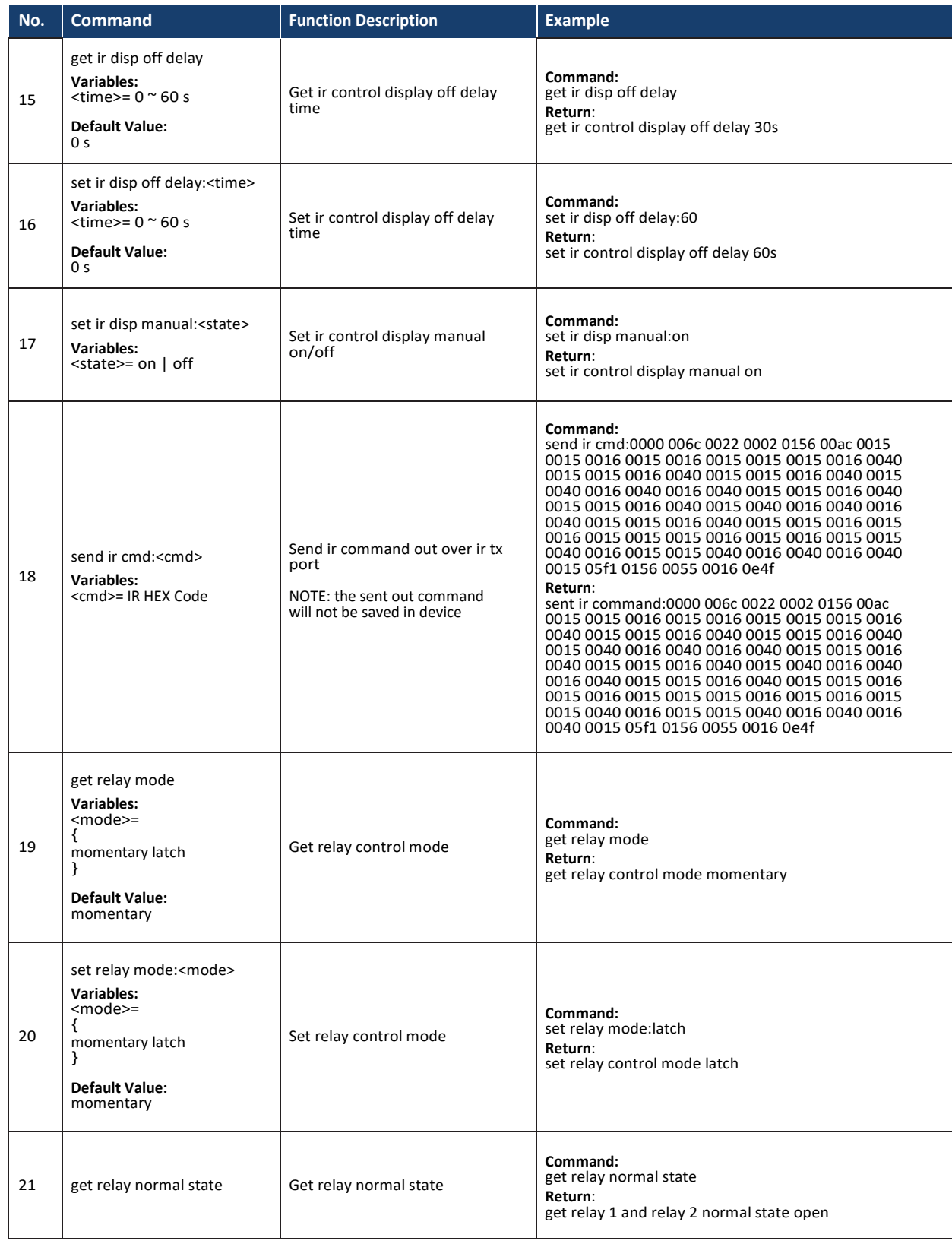

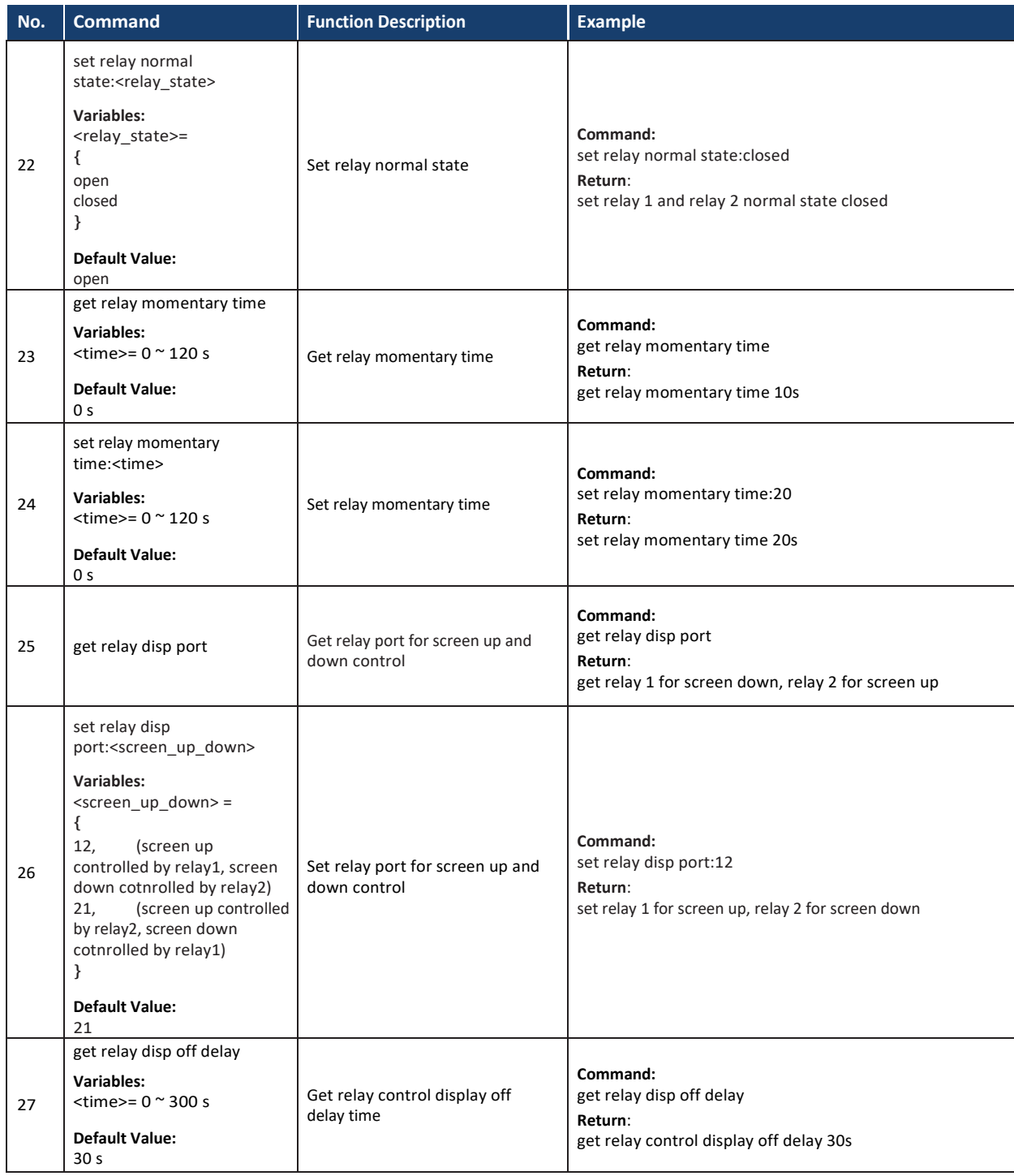

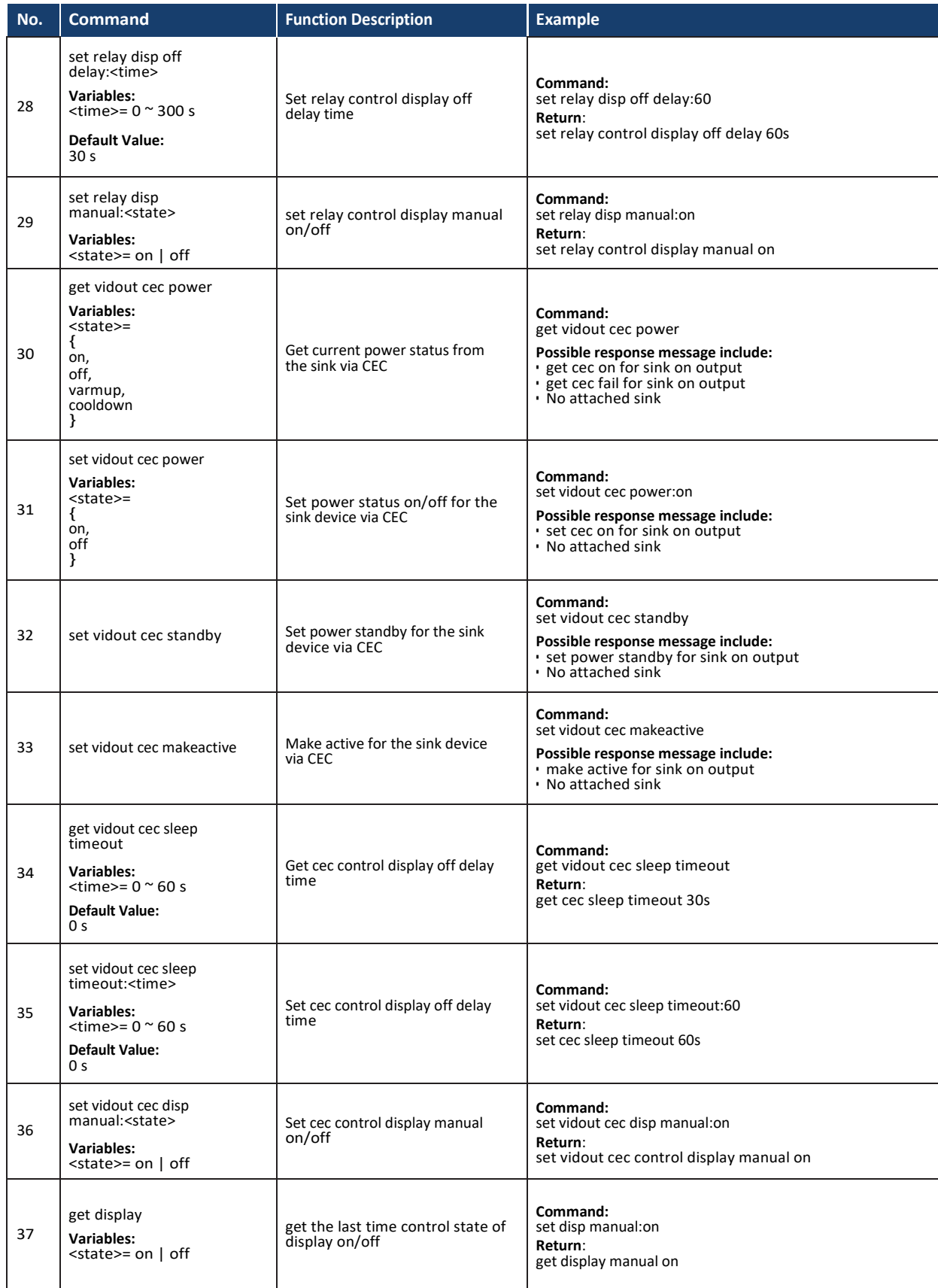

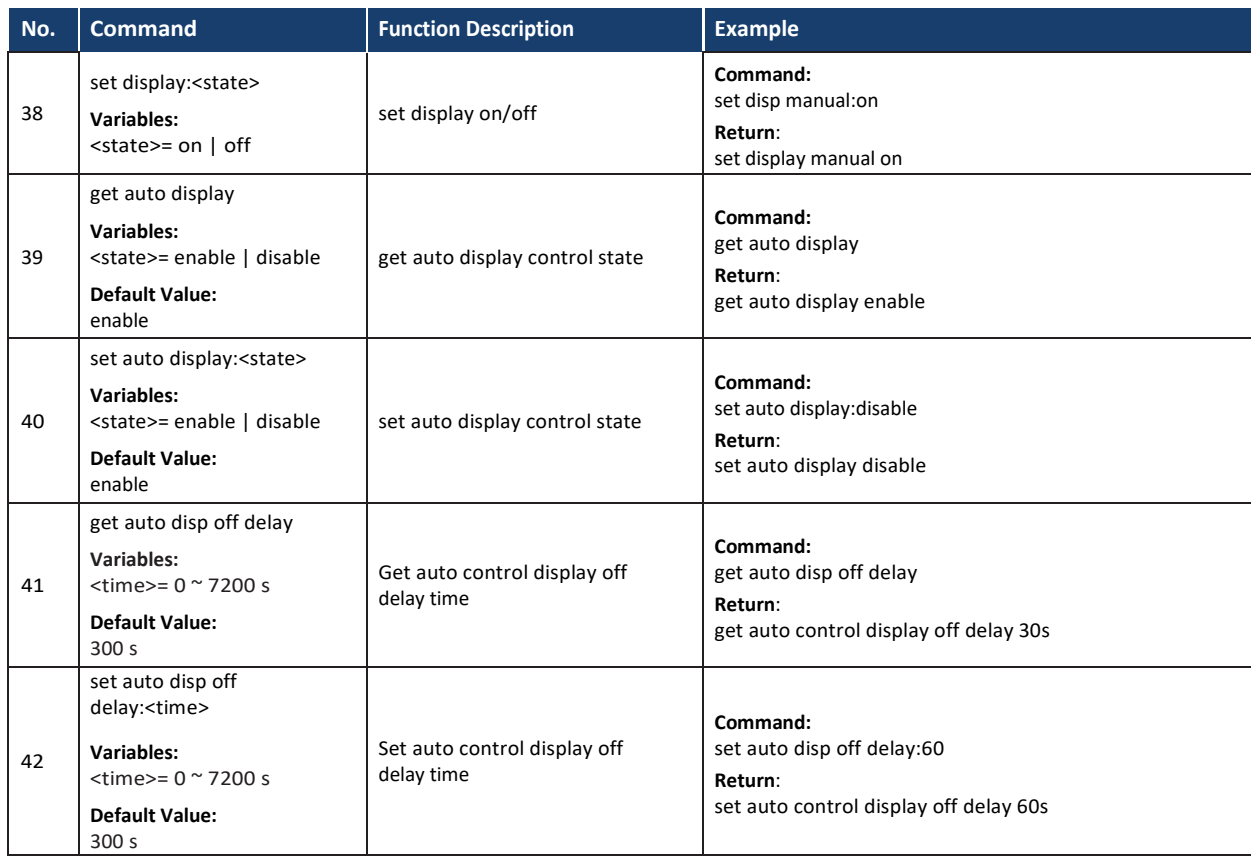

## **Schedule Commands (Direct Control)**

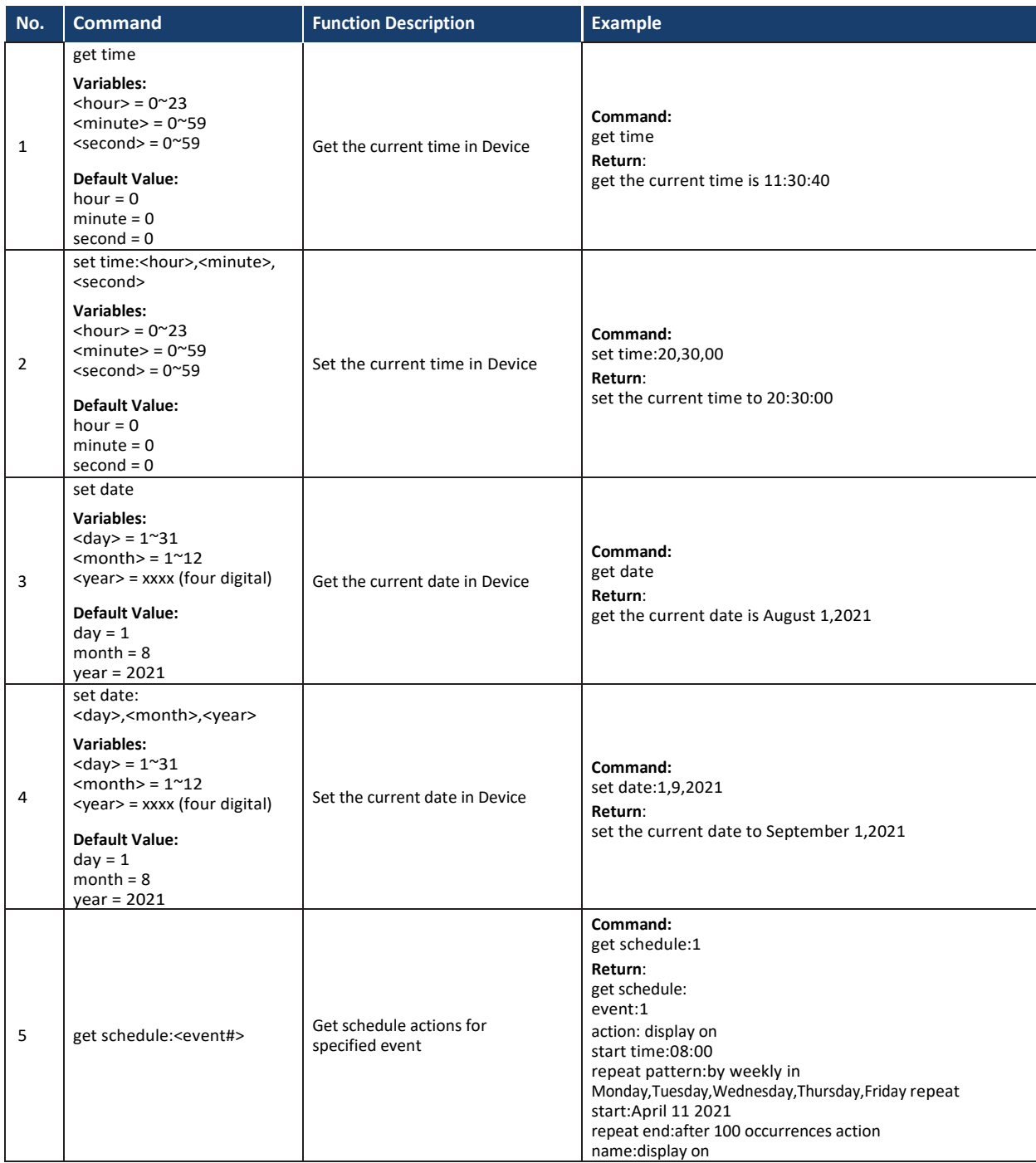

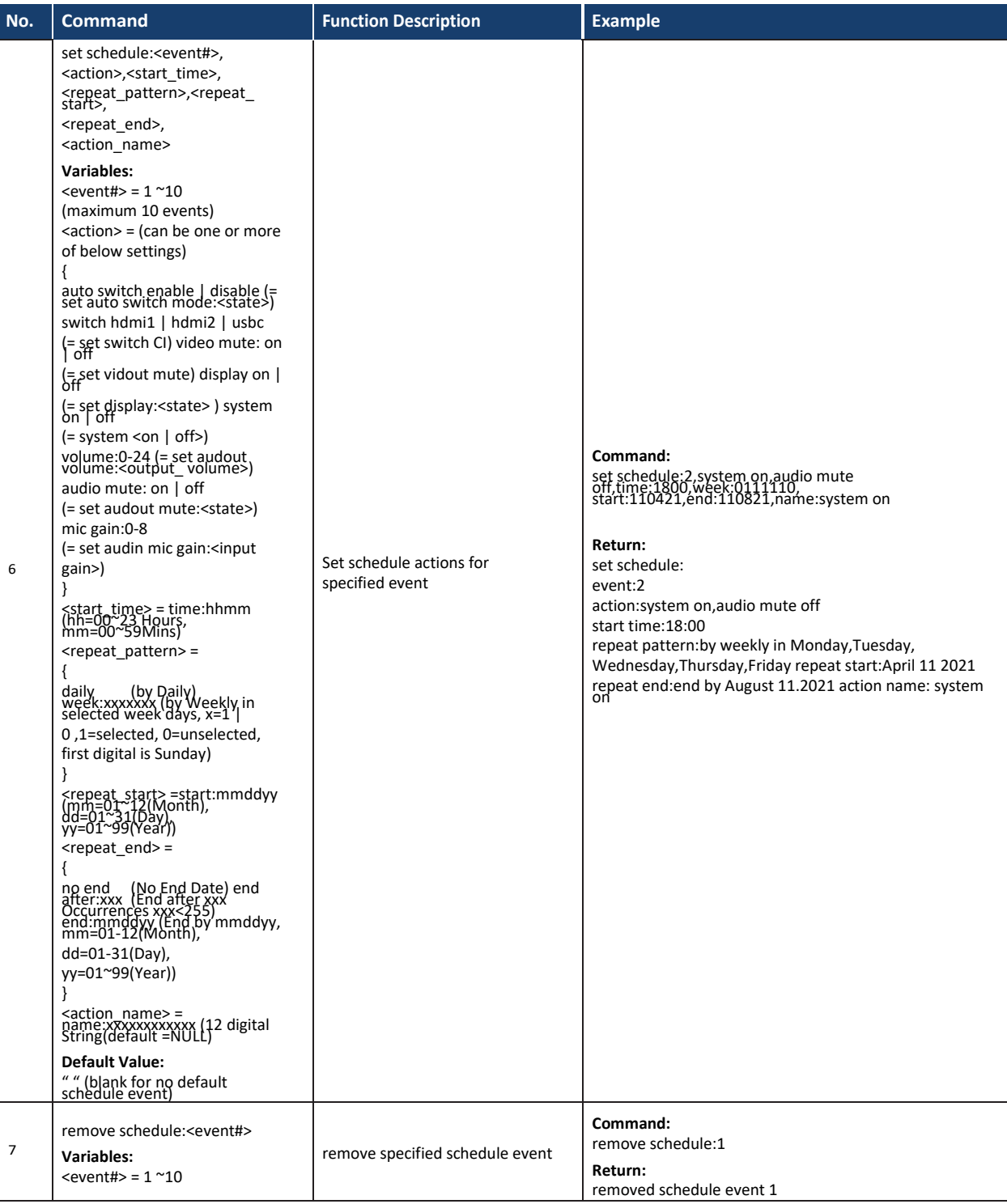

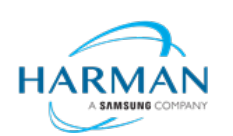

© 2023 Harman. All rights reserved. SmartScale, NetLinx, Enova, AMX, AV FOR AN IT WORLD, and HARMAN, and their respective logos are registered trademarks of HARMAN. Oracle, Java and any other company or brand name referenced may be trademarks/registered trademarks of their respective companies.<br>AMX does not assume responsibility for errors or omissions. AMX also reserves the r

3000 RESEARCH DRIVE, RICHARDSON, TX 75082 AMX.com | 800.222.0193 | 469.624.8000 | +1.469.624.7400 | fax 469.624.7153 Last Revised: 2023-02-07